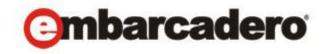

## **Product Documentation**

## Embarcadero® AppWave™

**Quick Start Guide** 

2nd Edition

Version 2.0.1 Published August 2, 2011 © 2011 Embarcadero Technologies, Inc. Embarcadero, the Embarcadero Technologies logos, and all other Embarcadero Technologies product or service names are trademarks or registered trademarks of Embarcadero Technologies, Inc. All other trademarks are property of their respective owners.

Embarcadero Technologies, Inc. is a leading provider of award-winning tools for application developers and database professionals so they can design systems right, build them faster and run them better, regardless of their platform or programming language. Ninety of the Fortune 100 and an active community of more than three million users worldwide rely on Embarcadero products to increase productivity, reduce costs, simplify change management and compliance and accelerate innovation. The company's flagship tools include: Embarcadero® Change Manager™, CodeGear™ RAD Studio, DBArtisan®, Delphi®, ER/Studio®, JBuilder® and Rapid SQL®. Founded in 1993, Embarcadero is headquartered in San Francisco, with offices located around the world. Embarcadero is online at www.embarcadero.com.

August 2, 2011

## Contents

| Int | troduction                                                                     | 5    |
|-----|--------------------------------------------------------------------------------|------|
|     | Introducing AppWave                                                            | 5    |
|     | Introducing AppWave Console                                                    | 8    |
|     | Introducing AppWave Browser Apps Tab                                           | 9    |
|     | Introducing AppWave Browser Studio Tab                                         | . 10 |
|     | Introducing the AppWave Admin Tab                                              | . 10 |
|     | New Features                                                                   | 11   |
|     | New Features of AppWave 2.0                                                    | . 11 |
|     | New Features of AppWave Browser                                                | . 13 |
|     | AppWave Studio Features                                                        | . 14 |
|     | AppWave Requirements                                                           | 15   |
|     | Installing AppWave                                                             | 17   |
|     | Installing AppWave with Internet Connection                                    | . 17 |
|     | Installing AppWave Using the AppWave Media Kit                                 | . 17 |
|     | Start the AppWave Console                                                      | 18   |
|     | Populate your AppWave with Apps                                                | 19   |
|     | Obtaining Apps Via Internet Connection                                         | . 19 |
|     | Obtaining Apps Via the AppWave Media Kit                                       | . 20 |
|     | License AppWave Apps                                                           | 21   |
|     | Obtaining Trial Licenses When AppWave has Internet Access                      | . 22 |
|     | Obtaining Trial Licenses When Only the AppWave Browser has Internet Access     | . 23 |
|     | Hosting Time Limited License Certificates Without Internet Access              | . 24 |
|     | Obtaining the License .zip file for AppWave When not Connected to the Internet | . 24 |
|     | Registering Licenses When AppWave has Internet Connection                      | . 27 |
|     | Registering Licenses Using a .zip File                                         | . 29 |
|     | Create a User with Authoring Privileges                                        | 30   |
|     | Moving On                                                                      | . 32 |
|     | Exploring AppWave Browser                                                      | 32   |
|     | Download AppWave Browser                                                       | . 32 |
|     | Start AppWave Browser                                                          | . 34 |
|     | Search for an Application                                                      | . 35 |
|     | Read an Application Review                                                     | . 36 |
|     | Launch an Application                                                          | . 39 |
|     | Access Online Help                                                             | . 40 |
|     | Moving On                                                                      | . 40 |

#### CONTENTS

| Introduction to the AppWave Studio Quick Start      | 40   |
|-----------------------------------------------------|------|
| Getting Started                                     | . 40 |
| Creating an App                                     | 41   |
| Create an App with One Click                        | . 42 |
| Create AppWave Supported or Custom App from Install | . 48 |
| Create AppWave Supported or Custom App from Scratch | . 56 |
| Using the App                                       | 60   |
|                                                     | 61   |
| AppWave Glossary                                    | 63   |

## **INTRODUCTION**

This document helps you install and configure AppWave and introduces you to the basic functionality of AppWave, AppWave Browser, and AppWave Studio. It is comprised of the following topics:

- Introducing AppWave on page 5
- New Features on page 11
- AppWave Requirements on page 15
- Installing AppWave on page 17
- Start the AppWave Console on page 18
- Exploring AppWave Browser on page 32
- Creating an App on page 41

For more information, see the Embarcadero website at www.embarcadero.com.

## INTRODUCING APPWAVE

AppWave is Embarcadero's on-demand software solution. The Embarcadero AppWave Store is your source for applications or Apps, licenses, and templates you can use to master and broadcast your own Apps. The Private AppWave is your AppWave server. The Private AppWave catalog receives updates from AppWave Store when new App version, templates and reviews are available. The Private AppWave controls application, template and license availability to your users. It streams Apps to AppWave Browser users. AppWave Browser is the interface used to communicate with the Private AppWave and AppWave Store. AppWave Browser has several tabs that enable different functionality.

- The Apps tab lets users find, run, organize, and review Apps that are streamed to their desktop in a near-zero-install environment.
- The Admin tab lets the administrator control and monitor Application usage and licenses. It is also used to configure the Private AppWave.

• The Studio tab lets Authors master their own Apps that can be streamed from the Private AppWave to AppWave users.

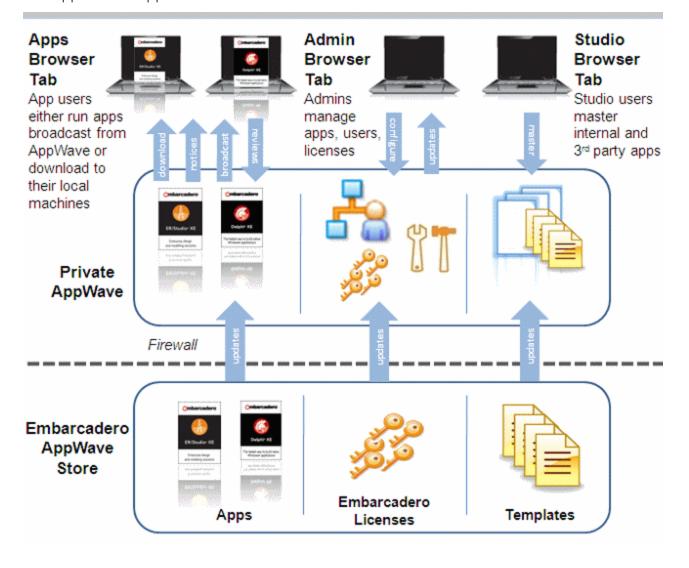

This section provides a little more detailed introduction to the AppWave family and is comprised of the following topics:

- Introducing AppWave Console on page 8
- Introducing AppWave Browser Apps Tab on page 9
- Introducing AppWave Browser Studio Tab on page 10
- Introducing the AppWave Admin Tab on page 10

## INTRODUCING APPWAVE CONSOLE

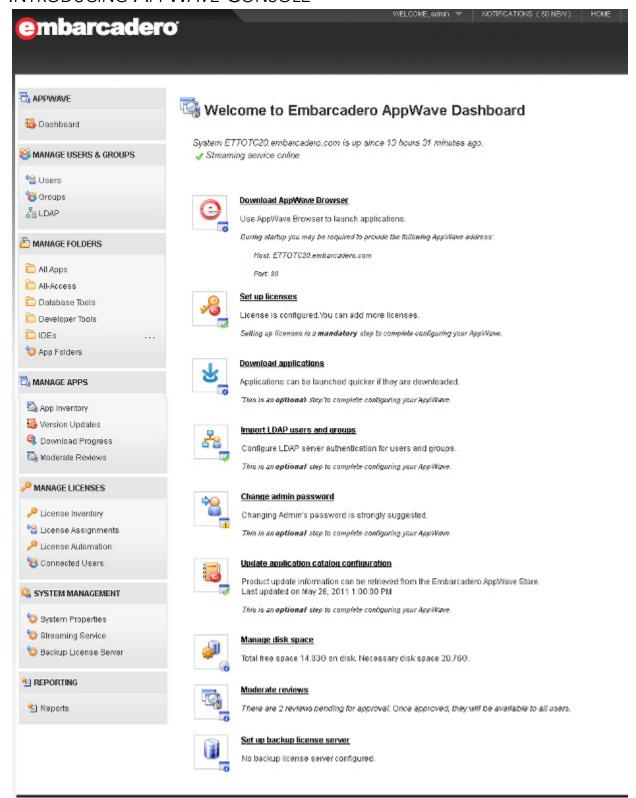

#### AppWave has the following features:

- Centrally provision, manage and update your software and licenses inside your own firewall.
- Control which applications and software versions are available via the AppWave Browser.
- With network licensing, control the list of authorized users.
- Create and access reports to understand usage history.

## INTRODUCING APPWAVE BROWSER APPS TAB

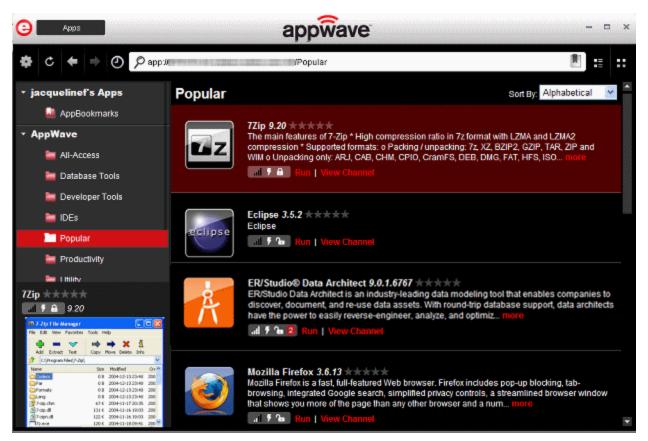

The AppWave Browser Apps tab has the following features:

- Lightweight client access to zero-install tools.
- Launch, install, update, and select product versions.
- Runs on your network with AppWave.

## INTRODUCING APPWAVE BROWSER STUDIO TAB

The AppWave Studio is an application within the AppWave Browser where you can master an existing or new application for AppWave. These mastered applications are referred to as "Apps" in the AppWave Browser.

Once you master your applications, these applications can then be streamed from the AppWave and then run locally on the desktop without installation. This options also allows applications to be run on locked-down desktops. There are no conflicts with other applications, no writing to the system areas of their registry or modifying shared dlls. Application data such as configuration and license information is stored locally on the hard disk, and is separate from the executable itself.

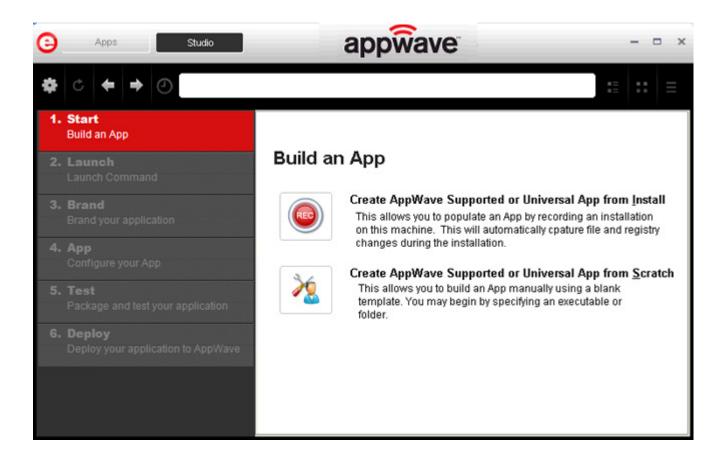

## INTRODUCING THE APPWAVE ADMIN TAB

The AppWave Admin tab is available in AppWave Browser for users with administrative rights. When selected, the AppWave console pages open where you can perform all the usual administrative functions as if you were connected to AppWave via Internet Explorer or Firefox.

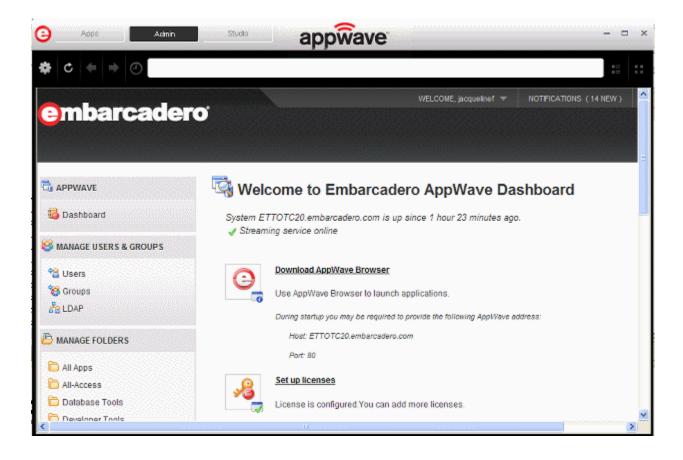

## **NEW FEATURES**

This section describes the new features of the latest release of AppWave. It is comprised of the following topics:

- New Features of AppWave 2.0 on page 11
- New Features of AppWave Browser on page 13
- AppWave Studio Features on page 14

## NEW FEATURES OF APPWAVE 2.0

#### **Managing Users**

You can manage users in your organization by adding them manually or automatically when they first connect to AppWave.

To add users manually, you can import a comma separated values (CSV) file containing all your users or create them one at a time. You also have the option to import users and groups from an LDAP server.

#### **LDAP Integration**

You can import users and groups from your LDAP server by enabling LDAP integration. Once enabled, you can set a periodic interval that will synchronize users and groups in AppWave with your LDAP server.

**NOTE:** You can create mixed groups on AppWave that contain one or more LDAP and non-LDAP users and/or groups.

#### **Managing Groups**

AppWave allows you to create groups that can contain one or more users and/or groups. This provides an easy way of logically organizing all your users, based on teams for example. Also, you can assign licenses to groups to restrict the contained users to specific licenses.

AppWave provides the following pre-defined groups:

- **Administrators**: Users in this group are administrators of AppWave. They have no restrictions on AppWave.
- All Users: Default users group. This group encompasses all users. Use the All Users group to assign folders of applications all your users require. This makes assigning applications and folders more efficient.
- **Authors**: Users in this group have access to the AppWave Studio tab in AppWave Browser and can broadcast applications to AppWave that were mastered using AppWave Studio.

#### **Folders**

Folders provide a way to assign applications to users and groups in your organization. Users and groups assigned to a folder can see all applications added to the folder. The following list provides an overview of some of the more notable features surrounding folders:

- **Warnings**: Folders show warnings when users have access to an application but don't have an appropriate license for the application.
- Easy Creation: Use existing folders as the basis for new folders.
- **Pushed Tools**: Folders can be used to push or download applications to a user's folder when the user connects via AppWave Browser.
- Read Only: Folders can be designated read only to keep them intact for future projects.

#### Licensing

You can manage all your licenses from AppWave. The **MANAGE LICENSES** section allows you to host your network licenses, import them from a zip file, assign network named and workstation licenses, restrict concurrent and named licenses, and if required, create a list of IP addresses that restricts use to only users from the specified IP address list.

#### Reporting

You can view several charts and reports showing how your licenses and products are used by AppWave Browser users. For example, you can monitor your license denials using the License Denial Report report and in the AppWave System Properties you can configure AppWave to notify you whenever you're running low on licenses.

#### **Application Management**

You can view all the applications available to your AppWave and download only those that are important for your organization. You can also maintain your application inventory by removing those products that are no longer needed.

#### **Restricted Mode**

You can operate AppWave in either Restricted Mode or Open Mode. In restricted mode, the admin must approve any new reviews or broadcasted Apps before they are made available to AppWave Browser users. In unrestricted or open mode, broadcasted Apps are published to the All Apps folder which is assigned to the All Users Group. The administrator can fine tune the members of the All Users groups and the Apps available in the All Apps folder to restrict application usage. In open mode, all users can access all reviews on AppWave as soon as they are submitted.

**NOTE:** The administrator decides what the mode of operation should be. By default, AppWave operates in unrestricted mode.

### NEW FEATURES OF APPWAVE BROWSER

#### **Applications (Apps)**

Applications that run from the Browser are called Apps. You can view all Apps available to you using two views: Details View and Tile View. The Details View shows you at a glance the product rating (number of stars), whether the App is available on the Internet or on AppWave, licensing information, and a brief description of the App. It is also the launch point to the product channel where you can discover more about the App, and read and write product reviews. Tile View enables you to quickly browse through the Apps to see which ones are licensed and available on your AppWave or on the Internet (Embarcadero AppWave Store).

#### Finding an Application

Use the Sort By function to for example, find the newest Apps available and find applications that are highly rated.

You can find the App you're looking for by entering a URL or keywords into the search bar, which supports standard search strings.

The search bar behaves like a standard address bar found in a browser. You can type keywords to filter the list of Apps based on relevant matches. The address bar can also be used to launch specific versions using a pre-defined notation. For example, you can enter cproductname to filter the Apps list to the desired App only.

#### **App Channels**

App channels provide more details about the Apps and show the reviews and the average rating of the Apps on your AppWave. You can read all reviews for a given App on the App channel and vote for your favorite one by giving it a "thumbs up". You can also write a new review from this page describing your overall experience with that App or a specific version of that App.

#### **Personal Repository**

To easily access a specific App version, you can add it to your library on the My Apps tab of the AppWave Browser. This library is specific to every user and can be named as you choose. It stores shortcuts to specific builds or to installed applications on your machine. You can also create folders in this library to better organize your applications and Apps.

#### Turbo Mode

If the Browser user's Windows account has administrative privileges, AppWave Browser automatically runs in Turbo Mode, where a small piece of software is added to your operating system which enables AppWave Browser to run faster. When Turbo is not enabled, AppWave Browser does not require Administrative privileges. This is a zero-install mode for locked-down desktops where the users' operating system user permissions do not allow them to install drivers. Performance is only slightly less than that provided in Turbo mode.

## APPWAVE STUDIO FEATURES

AppWave Studio, an application within in the AppWave Browser, is where you master existing or new applications. Mastering is when you can take a product, record the install, select the executable, and then build it as an App. This process takes the entire structure of an installed application with all the settings (registry, and default settings of the application) and combines them into a final standalone App.

That App is then broadcast to the AppWave, with no additional steps required. This App runs on the desktop locally, but does not change the operating system or registry. It also does not share DLLs or other system-wide settings. The application data, including settings, are stored locally on the hard drive separate from the executable.

• Creating an App from an AppWave Template: AppWave Templates, developed by Embarcadero and made available with the AppWave Browser, automate the mastering process. These templates contain all the information needed to complete the App such as branding, product descriptions, product names, licensing information, etc. This allows you to master a product without the need to understand all the steps and details necessary to complete the mastering process. Once mastered, the App can be streamed from the AppWave and run locally on a desktop without installation.

- Creating a Custom App from Scratch: For an application without an AppWave Template, you can build an App from an executable which captures file and registry changes during the installation An easy-to-use multi-step process then walks you through completing all the information required to master an App. Once mastered, the App can be broadcast to the AppWave and run locally on a desktop without installation.
- Create an App with Multiple Versions: When you master an App using an AppWave Template, that template may contain multiple versions of the application. If that is the case, you have the option to select one of the versions listed, and then either open the app that is already installed or record the version listed.
- Open an Existing Project: When you created an App, all the project information is stored in a .tca file. You can revisit this project file and modify the project as needed. Each step in the project is available for viewing and editing. This option is only available through the AppWave Studio and a user must be granted authoring permission by an Administrator.

## APPWAVE REQUIREMENTS

The minimum requirements for AppWave are:

- Intel Pentium III 1.2 GHz processor or higher
- 2 GB of RAM
- Basic install of 100 MB with an additional 8GB for the repository of initial and future product downloads
- High resolution monitor (1024 x 768), 16-bit display or greater
- AppWave is supported on the following operating systems:

Windows XP SP3, 32 and 64-bit

Windows 2003, 32 and 64-bit

Vista SP2, 32-bit

Windows 2008 R2, 64-bit

Windows 7, 32 and 64-bit

• Mozilla Firefox or Internet Explorer 7 or later

• AppWave uses the following ports by default, which are set by the installer

Tomcat and other internal processes: 8009

AppWave server port: 80

Shutdown port: 8082

Database port: 3052

Licenses port: 5567

- All products that you share through AppWave reside in the repository. Ensure that you have enough hard disk space to accommodate all of the products prior to defining the location of the repository directory. Individual space requirements can be found in the individual product documentation at docs.embarcadero.com.
- AppWave ships with JVM 1.6 embedded.

Technical requirements for AppWave Browser:

• AppWave Browser is a Windows application that is supported on the following 32-bit and 64-bit operating systems:

Vista SP2

Windows 7

Windows 2008 R2

- AppWave is supported on 32-bit Windows XP SP 2 and higher.
- AppWave Browser does not support 64-bit applications.
- AppWave Browser is 41 MB in size and requires a minimum of 70 MB of memory to start. More memory will be consumed based on usage.
- Default cache size for AppWave Browser varies on the operating system used and the amount of memory available.
- Products available in the AppWave Browser have the same approximate memory and disk size requirements as they do independent of AppWave. For the requirements of individual Embarcadero products, consult the product documentation at docs.embarcadero.com.
- AppWave Browser supports 32-bit applications on 32-bit and 64-bit operating systems. 64-bit applications are not supported.

Technical requirements for AppWave Studio:

- Mastering is supported currently only on 32-bit operating systems.
- Mastering 64-bit applications is not supported.

## INSTALLING APPWAVE

There are two ways you can install AppWave. If you have internet connection from the designated AppWave host you can download the AppWave executable from the Embarcadero website and then stream the applications from the AppWave Store or you can order the AppWave media kit and install AppWave and the free applications Embarcadero provides from DVD. This section describes both installation methods.

- Installing AppWave with Internet Connection on page 17
- Installing AppWave Using the AppWave Media Kit on page 17

### INSTALLING APPWAVE WITH INTERNET CONNECTION

In most situations, you will receive an email containing instructions including how to download the installer. This email will also contain licensing information you will need once AppWave has been installed.

**NOTE:** If you are upgrading from ToolCloud 1.x to AppWave 2.0, please see the *Readme* for important upgrade information.

- 1 Quit all programs.
- 2 Launch the AppWave installer and then click **Next**.
- 3 Read the terms of the license agreement, and if you agree select **I Agree** and then click **Next**.
- 4 Accept all the defaults, clicking through the installer pages.
- 5 Click **Done** to complete. The AppWave service starts.

For complete details on the special circumstance installations and the installation options available, see the "Installation" section of the AppWave Administrator's Guide.

## INSTALLING APPWAVE USING THE APPWAVE MEDIA KIT

- 1 Quit all programs.
- 2 Insert the AppWave setup disk and in the root directory of the disk, double-click **Autorun.exe**.

This starts the AppWave launcher program that will install AppWave.

- 3 Read the terms of the license agreement, and if you agree select **I Agree** and then click **Next**.
- 4 Accept all the defaults, clicking through the installer pages.

5 Click **Done** to complete. The AppWave service starts.

For complete details on the special circumstance installations and the installation options available, see the "Installation" section of the AppWave Administrator's Guide.

## START THE APPWAVE CONSOLE

You use the AppWave Admin Console to manage users, applications, and licenses, and to configure AppWave.

1 On the machine onto which you installed AppWave, open an internet browser and go to the URI

http://localhost/aaserver

If you gave it a port number other than 80 during installation, use:

http://localhost:<port number>/aaserver.

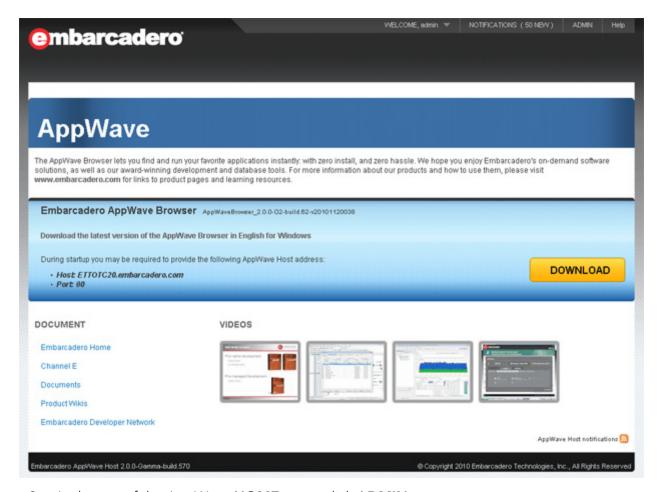

2 At the top of the AppWave **HOME** page, click **ADMIN**.

3 Enter your login credentials. By default, the initial login is "admin" and the password is "admin".

**NOTE:** You should change your password immediately.

4 Click Login. The ADMIN page opens to the Welcome to Embarcadero AppWave Dashboard page.

NOTE: In its default configuration, anyone inside your firewall can access your AppWave and run the applications streamed by it. Also, Apps broadcast from AppWave Studio will immediately be added to the All Apps folder and will be available to the All Users group. To secure your AppWave, set Restricted mode and Allow client to register user to off. You should also edit the All Users group and the All Apps folder, and the user to limit the licenses available for that user. For more information, see "System Management", "Folder Management", "Group Management", and "User Management" in the AppWave Administrator Guide.

## POPULATE YOUR APPWAVE WITH APPS

Your AppWave can be populated with Apps either via an Internet connection or from the Embarcadero AppWave Media Kit. This section describes the procedure involved to populate your AppWave.

- Obtaining Apps Via Internet Connection on page 19
- Obtaining Apps Via the AppWave Media Kit on page 20

**NOTE:** AppWave Browser users will need to be connected to the internet in order to register and use free apps from the AppWave Store.

## **OBTAINING APPS VIA INTERNET CONNECTION**

If your AppWave has an Internet connection, then by default, when an AppWave Browser user attempts to run an App, it will be automatically downloaded from the Embarcadero AppWave Store to your AppWave and then broadcasted to the Browser. You can also choose to cache all your licensed and free Apps on your AppWave through the **App Inventory** option on the Admin console. When cached on your AppWave, the Apps will start faster for your Browser users. For more information on using the **App Inventory** option, see the *AppWave Administrator Guide*.

Next Step: License AppWave Apps on page 21

## OBTAINING APPS VIA THE APPWAVE MEDIA KIT

The AppWave Media Kit is used to install AppWave when you do not have access to the Internet from the machine designated to be the AppWave server or when you want to install the Apps Embarcadero provides, without having to download them from the AppWave Store. This section helps you install AppWave Apps.

**NOTE:** For information on upgrading an existing ToolCloud 1.x installation using the AppWave Media Kit, see the upgrade instructions in ReadMe.htm.

- 1 Log in to the AppWave console using admin credentials.
- 2 From the MANAGE APPS menu, click Version Updates.
- 3 At the bottom of the page, click Manually update your applications.
- 4 If you have purchased AppWave for Custom Apps licenses and want to be able to use the templates you must perform steps 5 and 6 in order. Otherwise, proceed to step 7.
- 5 Import Pade Plugins as follows:
  - a In the **Media Kit location** field, enter the location of the directory on the setup disk containing the Pade Plugins, such as E:\PADE.
  - b Click **Submit**.
  - c Once the list is populated, at the bottom of the page, click **Import**.

**CAUTION:** Import Pade Plugins first, Template configuration requires that the Pade plugins be already present.

- 6 Import Templates
  - a At the bottom of the Version Updates page, click Manually update your applications.
  - a In the **Media Kit location** field, enter the location of the directory on the setup disk containing the Templates, such as E:\Templates.
  - b Click **Submit**.
  - c Once the list is populated, at the bottom of the page, click **Import**.
- 4 Import Apps
  - a At the bottom of the Version Updates page, click Manually update your applications.
  - b In the **Media Kit location** field, enter the location of the directory on the setup disk containing the Apps, such as E:\Apps.
  - c Click Submit.
  - d Once the list is populated, at the bottom of the page, click **Import**.

This will update the App Inventory with Apps that once cached on AppWave can be broadcasted to AppWave Browser users.

#### 5 Import Installers

There are two ways to import installers. Choose one of the following methods:

- Import installers one at a time on page 21
- Import all installers at once on page 21

#### Import installers one at a time

- a From the MANAGE APPS menu, click App Inventory.
- b On the **App Inventory** page, locate the App with an installer and click the **App Title** entry.
- c On the App page that appears, locate the installer and at the far right of the page, click the Import Apps icon [ ].
- d On the **Import Apps**... page, in the **Import location** field, enter the location of the directory on the product disk containing the installer file, such as E:\Install\_Files.
- e Click Submit.

This will update the App Inventory with application installers that an AppWave Browser user can download and then install on their system and run the application locally.

#### Import all installers at once

- a At the bottom of the Version Updates page, click Manually update your applications.
- b In the **Media Kit location** field, enter the location of the directory on the setup disk containing the all\_products.tc file, such as E:\.
- c Click Submit.
- d Once the list is populated, at the bottom of the page, click **Import**.

Next Step: License AppWave Apps on page 21

## LICENSE APPWAVE APPS

The AppWave licensing process differs, depending on whether the license is a trial license or a purchased license, and whether your AppWave and AppWave Browser users have Internet connection or not.

The following topics help you obtain and register your AppWave licenses.

#### With Internet Connection

Obtaining Trial Licenses When AppWave has Internet Access on page 22

Obtaining Trial Licenses When Only the AppWave Browser has Internet Access on page 23

Registering Licenses When AppWave has Internet Connection on page 27

#### Without Internet Connection

Obtaining Trial Licenses When Only the AppWave Browser has Internet Access on page 23
Hosting Time Limited License Certificates Without Internet Access on page 24
Obtaining the License .zip file for AppWave When not Connected to the Internet on page 24
Registering Licenses Using a .zip File on page 29

## OBTAINING TRIAL LICENSES WHEN APPWAVE HAS INTERNET ACCESS

When AppWave has Internet access, trial on demand is available. The AppWave Browser can launch an Embarcadero product and if there is no license available, a trial license is automatically downloaded from Embarcadero. Trial licenses are typically valid for 30 days. However, you must set the trial license owner first.

1 From the AppWave **Dashboard**, click **Set up licenses**.

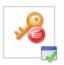

#### Set up licenses

License is configured. You can add more licenses.

Setting up licenses is a mandatory step to complete configuring your AppWave.

2 On the **Set Up Licenses** page, click **Set Trial Owner**.

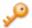

## Set Up Licenses

Choose one of the following options to configure the license/licensing.

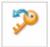

#### Retrieve licenses

Retrieve licenses that you have purchased from Embarcadero.

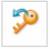

#### Set Trial Owner

Enable concurrent trial licenses, allowing you to try all of Embarcadero's award-winning applications.

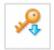

#### Manually import licenses

Manually import license files that you have received from Embarcadero. If this machine cannot access the internet directly, licenses can be generated here via <a href="web registration">web registration</a>. Or you can contact <a href="Support">Support</a>.

Cancel

3 Complete the **Set Trial Owner** page as required and then click **Save**.

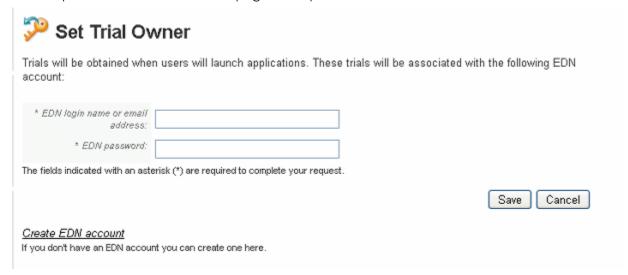

Next Step: Create a User with Authoring Privileges on page 30

# OBTAINING TRIAL LICENSES WHEN ONLY THE APPWAVE BROWSER HAS INTERNET ACCESS

If AppWave does not have Internet access but the AppWave Browser does, then a trial license can be obtained for the Browser user by an AppWave administrator using the following procedure.

- 1 From an Internet connected AppWave Browser, connect to AppWave using administrator credentials.
  - From the **Tools and Options** menu, click **Connect**, enter the administrator credentials, and then click **Login**.
- 2 In the application window, locate and then launch the application for which the Browser user wants to obtain a trial license.
- 3 Enter the Embarcadero Developer Network (EDN) credentials of the trial owner.
  - A .zip file containing the Embarcadero product license is downloaded to the AppWave Browser machine and is then automatically uploaded to the AppWave the Browser is connected to. Once this is accomplished the trial license for that specific product can be obtained from AppWave by any other AppWave Browser user on the network.

Next Step: Create a User with Authoring Privileges on page 30

# HOSTING TIME LIMITED LICENSE CERTIFICATES WITHOUT INTERNET ACCESS

If neither your AppWave nor your AppWave Browser users have Internet access you can still obtain trial licenses from Embarcadero. Embarcadero support will send you an email that contains a certificate number, Login name and password that you use on the Embarcadero license creation site to obtain a license .zip file. Once you have the license .zip file, you can register the license in the same manner as you would for a purchased license as described in Registering Licenses Using a .zip File on page 29.

**Next Steps**: Obtaining the License .zip file for AppWave When not Connected to the Internet on page 24 and then Registering Licenses Using a .zip File on page 29.

# OBTAINING THE LICENSE .ZIP FILE FOR APPWAVE WHEN NOT CONNECTED TO THE INTERNET

The following procedure helps you obtain the license .zip file you need to license AppWave.

1 From an internet connected computer, go to https://reg.codegear.com/srs6/el/.
The Embarcadero License Hosting page appears.

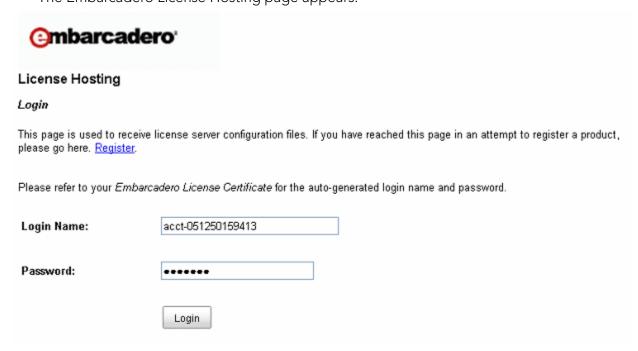

2 Enter your account **Login Name** and **Password** provided to you by Embarcadero.

The License Certificates page appears showing all the licenses available to your account.

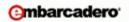

#### License Hosting

License Certificates

Update your network license account profile

Listed below are license certificates that have been issued to your account.

A license may be hosted on one server only. After hosting is complete, configuration files and setup instructions may be

License Certificate Number: 58269

Order Number: AA-2.0 Item Humber: 1

SIKU: AAPOODEXEC'A'SM Product Description: Embarcadero All-Access XE Platinum Concurrent ELC

Selected Platforms:

- Dracle
- Sybase ASE
   IBM 0B2 U0B LUW
- · Microsoft SQL Server
- MySQL

License Count: 1

First hosted: Thu, July 16, 2009

All-Access Subscription Expiration Date: Thu, June 30, 2012

Host

3 Locate the license that you want to use on your AppWave and on the bottom right-hand side of the certificate, click **Host**.

The following page appears.

| <b>Ombarc</b>                                                                                                    | adero <sup>,</sup>                                                                                                    |  |  |  |
|----------------------------------------------------------------------------------------------------|----------------------------------------------------------------------------------------------------|--|--|--|
| License creatio                                                                                                    | n for Embarcadero License Center (Master Server).                                                                                                    |  |  |  |
| A linence may be by                                                                                                    | osted on one master-backup server configuration only. After hosting is complete, configuration files and setup                                                                                                    |  |  |  |
| instructions can be                                                                                                    |                                                                                                    |  |  |  |
|                                                                                                    | etall_dir)/LicenseCenter4.03/bin directory, run the host utility: elise.bat host (on<br>.sb host (on UNIX). The JAVA_BORE environment variable needs to be set in order to run the utility. Make<br>host name.                                                                        |  |  |  |
| Note to existing customers using the Borland License Server (BLS) with Embarcadero products (JBuilder, Delphi, C++ Builder, and RAD Studio): if you are going to run a single license server (ELC recommended) and want to mix existing and new licenses, make sure that both existing and new licenses are set to the same port number. Default port number for BLS is 4467 and default port number for ELC is 5567. Licenses with different port numbers cannot be mixed on the same server. Existing user lists can be transferred from one server to another without modifications. |                                                                                                    |  |  |  |
| Host Name:                                                                                                    | JacquieVittuatAP                                                                                                    |  |  |  |
|                                                                                                    | The Host Name is obtained by running a utility program supplied with the Embarcadero License Center package. This information is included in the resulting Embarcadero License Center configuration file (server_*.slip) which can be used only with supplied host name.              |  |  |  |
| Port (optional):                                                                                                    | 5567                                                                                                    |  |  |  |
| Host Address<br>(optional):                                                                                                    | jacquievittualxp                                                                                                    |  |  |  |
| (opassia).                                                                                                    | In case the server Host Name cannot be resolved to an IP address on your company network, enter either a fully qualified address (e.g. hostname.hostdomain.com) or an IP address (e.g. 123.123.12.21). This address will be used by clients to send licensing requests to the server. |  |  |  |
| Description:                                                                                                    |                                                                                                    |  |  |  |
|                                                                                                    |                                                                                                    |  |  |  |
| -                                                                                                    |                                                                                                    |  |  |  |
| Next                                                                                                    |                                                                                                    |  |  |  |

- 4 Enter the **Host Name** and then click **Next**.
- 5 Optional. Select the checkbox to configure a backup license server and then enter the host name obtained on the backup license server in Step 1.
- 6 Click **Next**.
- 7 Review the hosting information. To change the details, click **Back**, otherwise, click **Finish**.
- 8 On the page that appears, click **Download**.

The license .zip file is downloaded to your system. Copy this file to a location accessible by your AppWave server.

Next Step: Registering Licenses Using a .zip File on page 29

## REGISTERING LICENSES WHEN APPWAVE HAS INTERNET CONNECTION

When you purchase a license, Embarcadero may send you an email containing license certificate information. If you have a pre-existing license that you want to start managing with AppWave, you can also register it with AppWave using this procedure.

**NOTE:** If you have received a .zip license from Embarcadero, see Registering Licenses Using a .zip File on page 29.

1 On the dashboard, click **Set up licenses**.

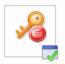

#### Set up licenses

License is configured. You can add more licenses.

Setting up licenses is a mandatory step to complete configuring your AppWave.

2 On the **Set Up Licenses** page, click **Retrieve licenses**.

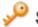

## Set Up Licenses

Choose one of the following options to configure the license/licensing.

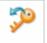

#### Retrieve licenses

Retrieve licenses that you have purchased from Embarcadero.

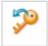

#### Set Trial Owner

Enable concurrent trial licenses, allowing you to try all of Embarcadero's award-winning applications.

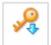

#### Manually import licenses

Manually import license files that you have received from Embarcadero. If this machine cannot access the internet directly, licenses can be generated here via <a href="web registration">web registration</a>. Or you can contact <a href="Support">Support</a>.

Cancel

The **Retrieve License** pane appears.

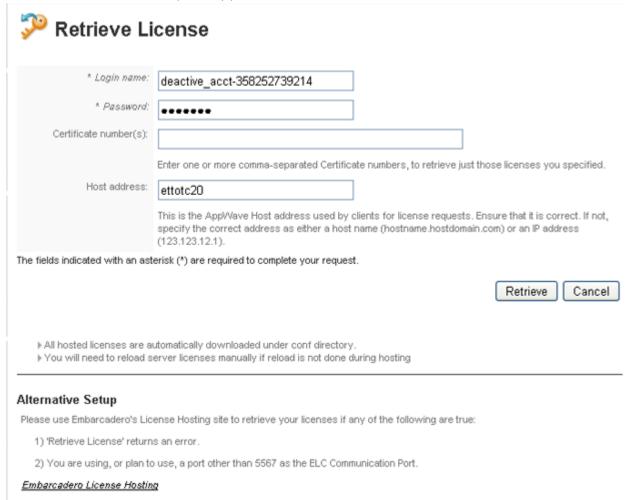

- 3 Enter **Login name** and **Password** and **Certificate number** provided in the email Embarcadero sent you when you purchased the license.
- 4 Ensure the Host address is correct.
- 5 Click **Retrieve**.

The license will be registered with AppWave.

Next Step: Create a User with Authoring Privileges on page 30

## REGISTERING LICENSES USING A .ZIP FILE

When you purchase a license, Embarcadero may send you an email containing license certificate information. If you have a pre-existing license that you want to start managing with AppWave, you can also register it with AppWave using this procedure.

**NOTE:** If you have received a .slip license from Embarcadero, see Registering Licenses Using a .zip File on page 29.

1 On the **Dashboard**, click **Set up licenses**.

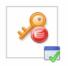

#### Set up licenses

License is configured.You can add more licenses.

Setting up licenses is a mandatory step to complete configuring your AppWave.

The **Set Up Licenses** pane appears.

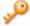

## Set Up Licenses

Choose one of the following options to configure the license/licensing.

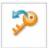

#### Retrieve licenses

Retrieve licenses that you have purchased from Embarcadero.

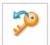

#### Set Trial Owner

Enable concurrent trial licenses, allowing you to try all of Embarcadero's award-winning applications.

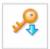

#### Manually import licenses

Manually import license files that you have received from Embarcadero. If this machine cannot access the internet directly, licenses can be generated here via <a href="web registration">web registration</a>. Or you can contact <a href="Support">Support</a>.

Cancel

2 Click Manually import licenses.

The **Import Licenses** pane appears.

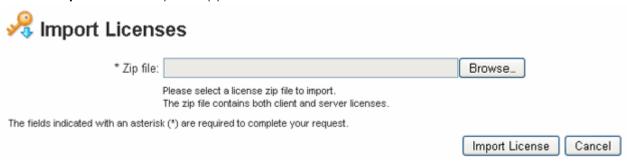

- 3 Click **Browse** and navigate to the zip file containing the license.
- 4 Click Import Licenses.

The license will be registered with AppWave.

Next Step: Create a User with Authoring Privileges on page 30

## CREATE A USER WITH AUTHORING PRIVILEGES

In order to complete the AppWave Studio portion of this guide, we need to create a user belonging to the Authors group. Being part of the Authors group lets the user see the AppWave Studio tab and use it to create Apps.

1 From the MANAGE USERS & GROUPS menu, click Users.

The **Users** pane appears.

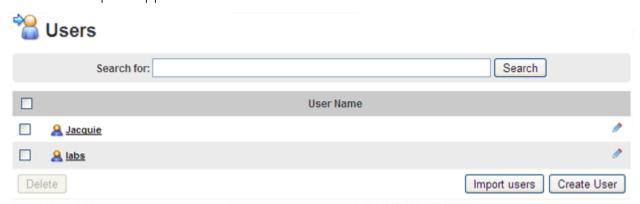

#### 2 Click Create User.

The **Create User** pane appears.

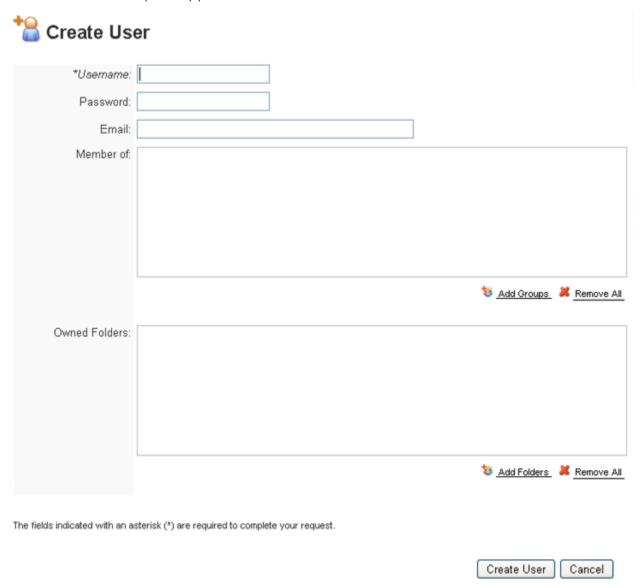

3 Enter the name of the user, and optionally a password and the user's email address.

**NOTE:** Entering a password is optional only if the system property, **Allow blank password** has been set to **On**. For more information, see "System Properties > General tab" in the *AppWave Administrator's Guide*.

- 4 In the **Member of** area, click **Add Groups** and then from the **Groups** window, choose the **All Users** and **Authors** groups, and then click **Select**.
- To grant the user access to applications on AppWave, in the **Owned Folders** area, click **Add Folders** and then on the **Folders** window, select the folders containing the applications the user should have access to, and then click **Select**.

#### 6 Click Create User.

#### MOVING ON

This completes the required setup of AppWave. There are many other features you can use to customize AppWave, which are discussed in the AppWave Administration Guide.

Now, we are ready to see the power of AppWave Browser, from which we can create a user account, initiate the download of an application from the Embarcadero AppWave Store to AppWave, and run and review applications.

## EXPLORING APPWAVE BROWSER

This section covers the following topics to introduce you to AppWave Browser.

- Download AppWave Browser on page 32
- Start AppWave Browser on page 34
- Search for an Application on page 35
- Read an Application Review on page 36
- Launch an Application on page 39
- Access Online Help on page 40

### DOWNLOAD APPWAVE BROWSER

AppWave Browser users access application information and run applications hosted on AppWave.

1 From an internet browser running on the machine where you installed AppWave, connect to AppWave at:

http://localhost/aaserver

2 To download AppWave Browser, on the AppWave **HOME** page, click **Download Embarcadero AppWave Browser**.

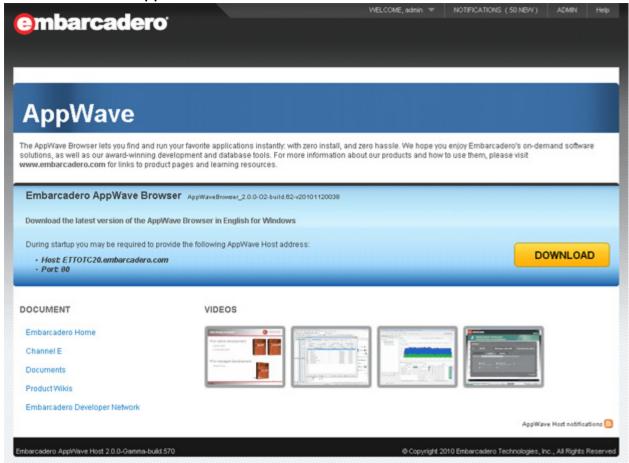

3 Save AppWave Browser to disk; the download location depends on your browser setting.

## START APPWAVE BROWSER

- 1 To launch AppWave Browser, double-click the application executable downloaded in Download AppWave Browser on page 32.
- 2 If you are have administrator privileges on your computer, AppWave Browser will run with Turbo mode enabled by default. AppWave Browser will install a tiny piece of virtualization software onto your system that allows you to run applications faster. The first time AppWave Browser runs it will ask you to reboot your computer so it can install this software. You will then need to restart AppWave Browser.

If you do not have administrator privileges on your computer, AppWave Browser will run with Turbo mode disabled mode by default, which does not require any change to your system software. To run in Turbo mode, have your administrator log in to your system and install AppWave Browser for you. Then After the system restarts, you will be able to run AppWave Browser in Turbo mode.

You are automatically connected to the AppWave from which the AppWave Browser application was downloaded, using your Windows login credentials. If you do not already have an AppWave user account, one is created for you with default user credentials.

## SEARCH FOR AN APPLICATION

- 1 From the **Apps** tab, click **All-Access** in the **AppWave** to see the list of applications available on AppWave.
  - TIP: Click **Details View** [ ] on the top right of the **Apps** tab to view the applications as they appear in the image below.

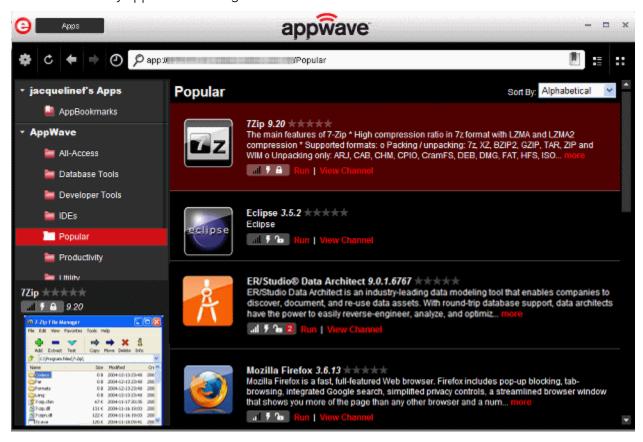

2 In the search field next to the eyeglass [ ], enter the first few letters of the application you want to learn more about or run or a keyword you expect to see in the application name or details and then press **Enter**.

The application list is filtered to show only the applications that meet your search criteria.

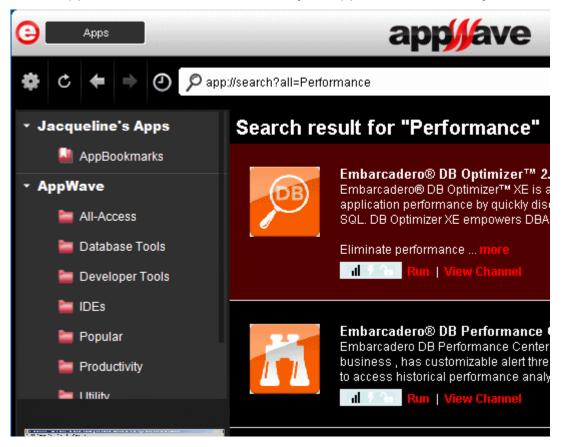

#### READ AN APPLICATION REVIEW

1 In the application window, click the **Details View** icon [**]**].

Applications for which there are reviews will show the average rating of the App to the right of the App name; some or all of the stars will be colored.

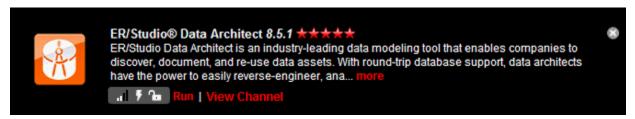

2 Locate and then select the product you want to read reviews about and then click **View Channel**.

The application channel pane appears where you can read a detailed description of the application and read, write, and rate product reviews.

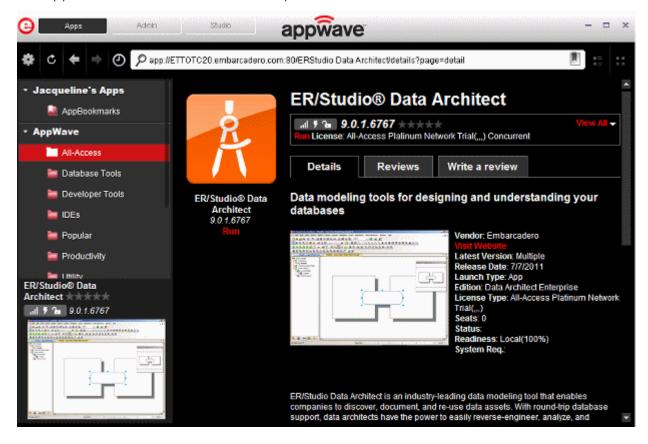

3 Click the **Reviews** tab and then scroll to view all the reviews.

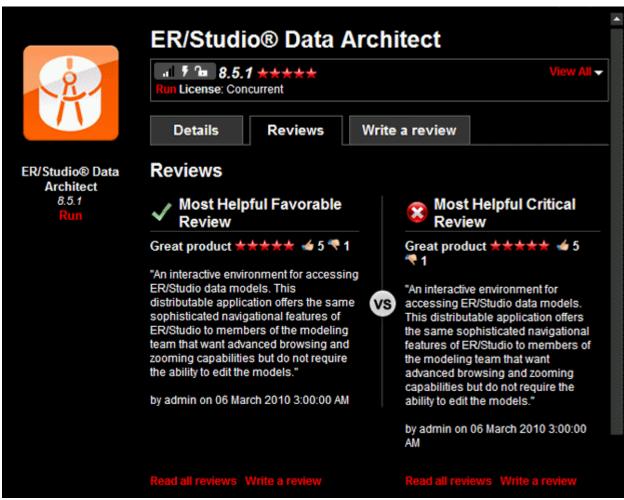

In the application details above we see that the **Average Rating** for this product is five stars.

4 To rate a review, click thumbs up [ to agree with the review or click thumbs down to disagree with it.

## LAUNCH AN APPLICATION

You can launch any App from the AppWave Browser.

- 1 In the application window, click the **Details View** icon [**]**].
- 2 Click **Run** and the launch starts. If the application has not already been downloaded from the Embarcadero AppWave Store to your AppWave, then the Application starts downloading and when the download is finished it will start automatically.

If there is more than one version of the application, click **View Channel** and then click **View All** to view the details of the available versions and then click the **Run** button for the version you want to run.

For example, in the following screenshot, there are multiple versions of DB Optimizer.

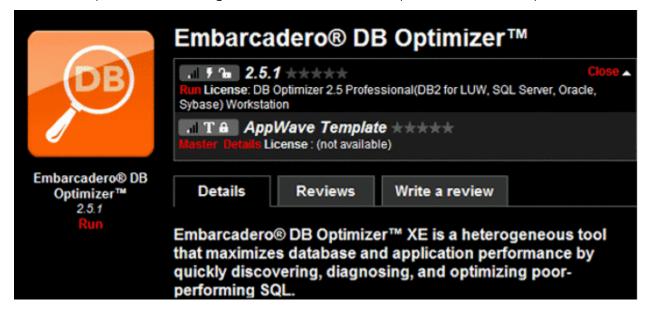

Notice that the if you hover your mouse over the status bars, you see that Readiness is displayed as Internet,

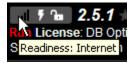

meaning that it was available on the AppWave Store but has not yet been cached on your AppWave. When you click **Run**, the caching is initiated. The caching status shows as a green circle at the bottom of the App icon. The application launches when the caching has completed.

Applications whose Readiness shows as AppWave, start streaming to your desktop immediately.

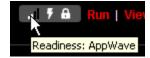

## **ACCESS ONLINE HELP**

Online help is available for each tab of the Browser, Apps, Studio, and Admin. Online help is supported on Internet Explorer and Firefox.

Click the **Tools and Options** icon [ and choose **Help Content**.

or

Press **F1**.

Help appears for the active tab.

## Moving On

In the following section we'll use the AppWave Studio tab to create a custom App, but in order to use AppWave Studio, you must have the privileges afforded to the Authors group. Ensure that you created the Authors user as described in "Create a User with Authoring Privileges" on page 30.

# INTRODUCTION TO THE APPWAVE STUDIO QUICK START

The AppWave Studio is an application within the AppWave Browser where you can master App versions of existing applications or create App versions from scratch. Mastering is the process of wrapping an application to create the App. This Quick Start walks you through the basic steps of mastering applications three different ways.

For additional information on AppWave Studio please refer to the online help *AppWave Studio User Guide*.

# **GETTING STARTED**

When you open the AppWave Browser, if only the Apps tab is visible, this indicates that you do not have permission to master applications.

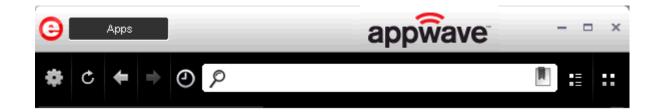

To gain access to the Studio, the Administrator must grant you mastering permission. Once this is done, the Studio tab appears in the AppWave Browser.

**NOTE:** For more information on how to set up this permission, please refer to the "Group Management" topic in the *AppWave Administrator Guide*.

Once the Studio tab is available, click **Studio** to gain access to the Studio application where you can master applications and then use them in your organization.

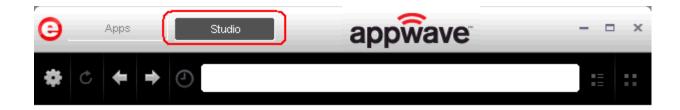

## CREATING AN APP

This Quick Start covers three different ways to create an App:

Create an App with One Click

All the mastering support has been done. All you have to do is supply an application's executable. This process uses a template that has been created with the information needed to complete the App. This information includes descriptions, display name, product name, etc. This creation process starts in the Apps portion of the AppWave Browser. You then complete the creation process in the Studio portion.

**User**: This type of mastering is recommended for use by an Enterprise Desktop Administrator. Only basic programming skills are necessary. This process is streamlined with many of the necessary decisions made for the user.

• Create AppWave Supported or Custom App from Install

With this option, you create, edit, and broadcast an App from Install using Embarcadero® AppWave<sup>TM</sup>. The steps to be completed depend on the application you have chosen to install; some steps may be automatically completed for you.

**User**: This type of mastering is recommended for use by an Independent Software Vendor (ISV) user. The user mastering the application must have the knowledge to make key decisions during the creation process. This includes knowledge about the results of decisions made and when and why to use the default recommendations.

## • Create AppWave Supported or Custom App from Scratch

The options allows you to master a custom application that does not have the mastering support. This means that you would need to manually insert Product Name, Display Name, Version, Licensing information, Long Description, etc.

**User**: This type of mastering is recommended to be used by someone who has registry knowledge. This user also needs as an understanding of the installation process including files (location and properties), licensing, and registry values, and environment variables.

The mastering process creates an application that can be streamed from AppWave and then run locally on your desktop without installation. This option allows applications to be run on a locked-down desktop. There are no conflicts with other applications and no writing to the system areas of their registry or modifying shared dlls.

The AppWave is hosted outside of your site and is managed by Embarcadero.

## CREATE AN APP WITH ONE CLICK

You can use the AppWave Browser to create an App. To demonstrate this process we will use an application, available in the AppWave Browser, with an AppWave Template. This template tells AppWave how to master an application, and contains branding information and information on which filter to run on the installer for the application.

Unlike the other two App processes, you start this process from the Apps tab in the AppWave Browser and then broadcast it in the Studio tab.

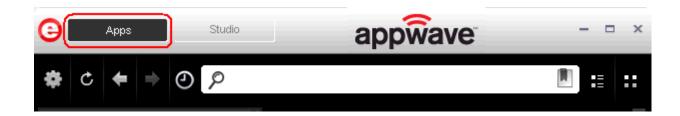

### Setup

- 1 We are going to use the 7Zip application for this process. So first we need to download the executable for a free trial from http://www.7-zip.org/.
- 2 Save the executable in the C:\directory.
- 3 In **Apps**, search ( ) for "AppWave Template" and all the applications with that designation are listed. This template is indicated by an icon ( ) located to the right of the application icon.
- 4 Scroll down to **7Zip AppWave Template**. The screen shot shown below shows that the 7Zip application is available to be mastered.

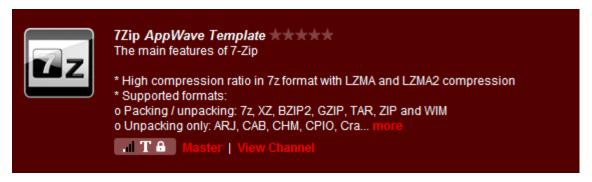

5 Click **Master** located to the right of the application icon. The Record Installation dialog briefly appears and then is replaced by the **Record 7Zip** dialog.

**NOTE:** A window opens in the lower right-hand corner showing that the selected file has finished streaming. The file extension .aw indicates it is the AppWave Template file.

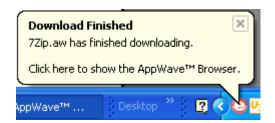

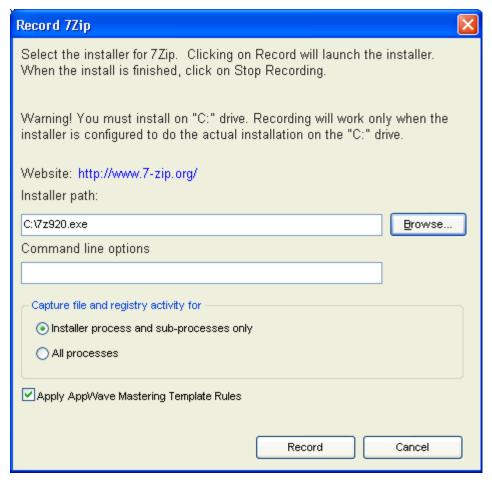

- 6 In the Installer path browse to the application's executable that you downloaded from the web site and click **Open**. The executable must reside on the c:\ drive.
  - **NOTE:** The "Command Line" value indicates how to launch the file and the value is the trigger to run a specific command. We will not use a command line option for this App.
- 7 Leave the default setting of **Installer process and sub-processes only**. This option captures only the install processes instead of all the processes associated with the application.
- 8 Leave the default setting of **Apply AppWave Mastering Template Rules**. As the process goes through the steps to create an App, tasks may be created indicating missing data. This option automatically completes any missing data.

## Recording

1 Click **Record** and the install process starts. A Recording dialog appears in the upper right corner of your screen and the AppWave Browser is minimized. The blinking recording status button indicates that recording is in progress. The **Record Installation** dialog also briefly appears.

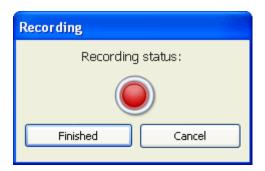

2 Follow the install steps for your selected application.

**NOTE:** The example we are using does not require a license. For more information on how to license an App, see the AppWave Administrator Guide.

3 Once the installation is complete, click **Finish** to close the install dialog.

**NOTE:** At the completion of an install you usually have the option to run the application. It is recommend that you do not run the application at this time.

4 Click **Finished** in the Recording dialog and the **Record Installation** dialog appears. This dialog identifies everything as it is installed and a progress bar shows each step of the process. The time it took to complete the operation is also displayed.

**NOTE:** You can see the details of the installation during the record process by clicking **Details**.

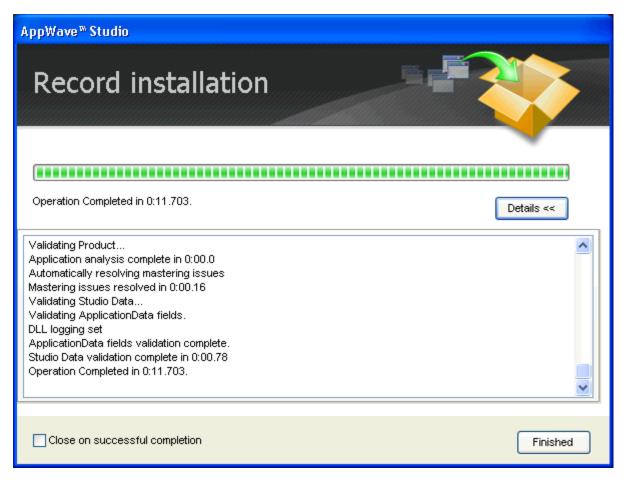

5 If the Record Installation dialog did not close automatically, click **Finished** and the **Broadcast your application to the AppWave** page appears.

NOTE: Once the install process has completed, note that you are now in the Studio portion of AppWave.

The AppWave URL should not be edited. Leave the default setting **Always remaster** projects before broadcasting to the AppWave default.

**NOTE:** This is a best practice to ensure any changes you might have made are included in the final mastering.

7 Click **Broadcast.** You are then prompted to save the changes to the current working file. Click **Yes** and save your .tca file in a directory of your choice.

**NOTE:** It is a best practice to save your .tca file in a specific directory (i.e., c:\7Zip\) rather than a directory in the Program Files directory.

8 The **Broadcast** dialog opens and shows the mastering processes. It also displays the time it took to complete the operation.

**NOTE:** You can click **Details** to view the steps taken during the deploy process.

9 Once you get the indication that the operation is complete, click **Finished** and the Broadcast dialog closes. A popup also appears in the lower right-hand corner of your screen indicating that this app is now available.

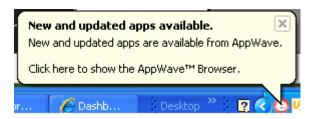

10 Click **Apps** to return to the Apps portion of the application.

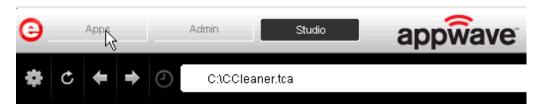

Once your application is broadcast, the newly mastered App build is placed in a personal folder. The following screen shot shows one App has been placed in "KathyB's Folder" designated by the , as well as the App that was just mastered.

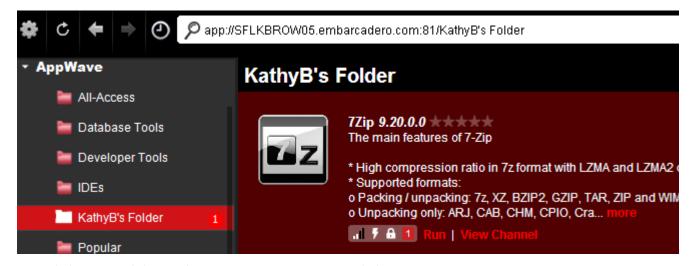

12 Click **Run** and the End User License Agreement dialog opens.

During the install process, you may be asked for licensing information. For example, if you have already installed a previous version or have a trial version, you get information regarding the status of your license. If you are installing a trial version for the first time the Register Trial Owner dialog box opens. This is where you enter your EDN user name and password to request a trial.

13 Click **Accept**, the dialog closes and the application opens and is ready to use on your computer.

**NOTE:** Click **View Channel** to access details and reviews for this App. You can also write a review on the application.

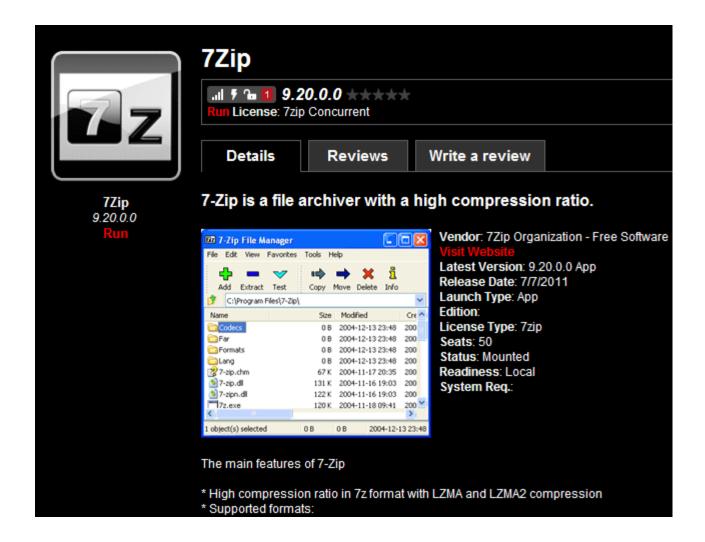

# CREATE APPWAVE SUPPORTED OR CUSTOM APP FROM INSTALL

After you have installed the AppWave Browser and have mastering permission from the Administrator, click **Studio** to open the Start page.

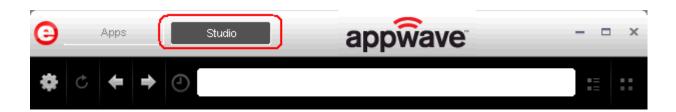

### **Start Task**

- 1 On the **Build an App** page click **Create AppWave Supported or Custom App from Install** or click or click .
- 2 In the **Record Application Installation** dialog, browse to the ERStudio Data Architect executable (erda\_901.exe)
- 3 To download the executable for the Data Architect application click Embarcadero's download page and select to download the trial. A 14-day trial license serial number is sent to your EDN account email address.

For more information on licensing and setting up an EDN account, please see Setting Up AppWave Browser and Licenses in the AppWave Browser Apps User Guide.

**TIP:** The "Command Line" value indicates how to launch the file and the value is the trigger to run a specific command. We will not use the command line option for the creation of this App.

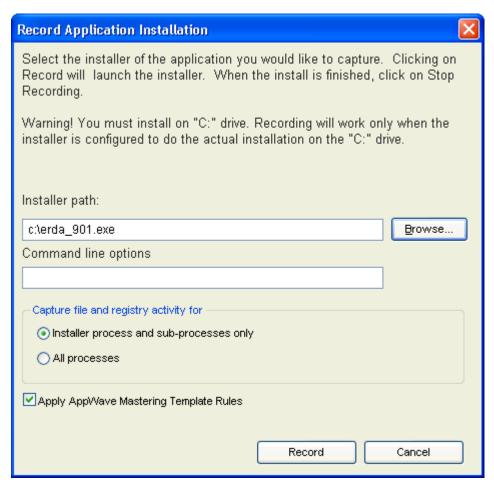

4 Leave the default setting of **Installer process and sub-processes only**. This option captures only the install processes instead of all the processes associated with the application.

- 5 Leave the default setting of **Apply AppWave Mastering Template Rules**. As the process goes through the steps to create an App, tasks may be created indicating missing data. This option automatically completes any missing data.
- 6 Click **Record** and the install process starts. A Recording dialog appears in the upper right corner of your screen. The blinking recording status button indicates that recording is in progress.

**NOTE:** The AppWave Browser application is minimized.

7 Follow the install steps for your selected application.

During the install process, you may be asked for licensing information. For example, if you have already installed a previous version or have a trial version, you get information regarding the status of your license. If you are installing a trial version for the first time the Register Trial Owner dialog box opens. This is where you enter your EDN user name and password to request a trial.

NOTE: If you do not have an EDN account, click "Create new EDN account" in this dialog.

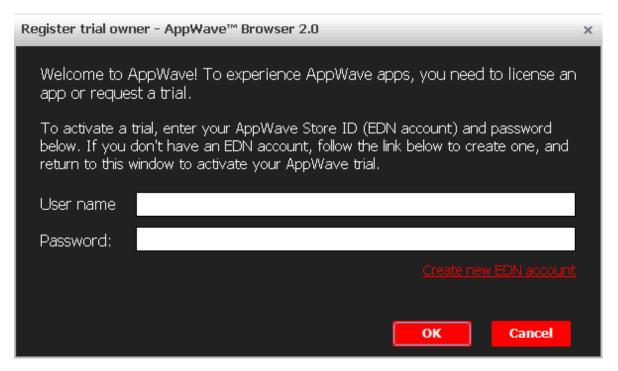

8 Once you enter the required information click **OK** and the Embarcadero Product Registration opens.

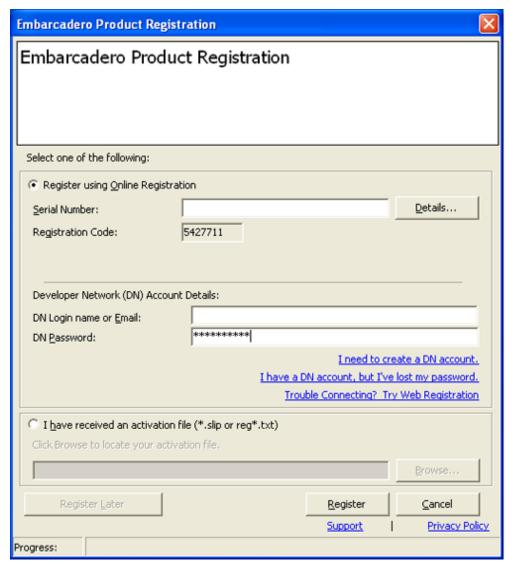

9 Insert the serial number that was sent to your email address. You also need to enter the DN Login Name and DN Password.

NOTE: The DN Login Name and Password are what you created in your EDN account.

- 10 Click **Register** and End User License Agreement for Data Architect appears.
- 11 Click **Accept** and the dialog closes.
- 12 Complete all the installation steps and click **Finished** in the **Embarcadero ERStudio Data**Architect dialog.
- 13 Then click **Finished** in the Recording dialog and the **Record Installation** dialog appears. This dialog identifies everything that needs to be installed. A progress bar shows the steps being taken. The time it took to complete the operation is also displayed.

**NOTE:** To see the steps being performed during the installation click **Details**.

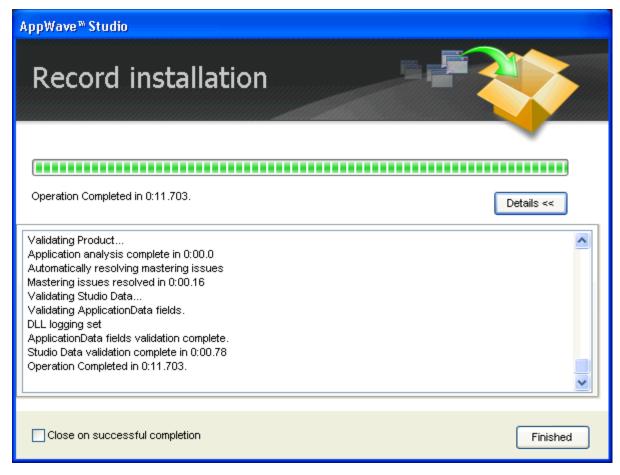

- 14 The step that opens next depends on the app being mastered and the information provided during the install process. The options are:
  - Launch
  - Brand
  - App
  - Test

### Launch

1 If the Record Installation dialog does not close automatically, click **Finished** and the **Launch** page appears. This is where you select the launch executable and critical information.

NOTE: Any empty fields that are required are listed in the lower Tasks panel. An alert icon ( ) also appears next to the field. Click **Fix** on an issue and your cursor is placed in the field requiring information. Once the information is supplied the item listed in the Tasks panel disappears.

2 Select Embarcadero\ERStudio Data Architect 9.0\ERSTUDIO.exe from the drop-down menu.

**NOTE:** The Working Folder and Icon information fields are then automatically populated.

### **Brand**

- 1 Click **Next** to advance to the **Brand** page. Click the drop-down arrow in the **Product Name** field and select ER/Studio *Data Architect* from the list.
- 2 In the **Product Version** field, enter 9.0.1
- 3 In the **Publisher** field enter *Embarcadero*. You can leave the default settings in the remainder of the fields.

## App

- 1 Click **Next** and the **Configure your App** page appears. This is where you can view the changes and/or additions made to your files, registry settings, environment variables, and required runtimes.
- 2 Click **Files** to view the files that were created and placed in the working folder.

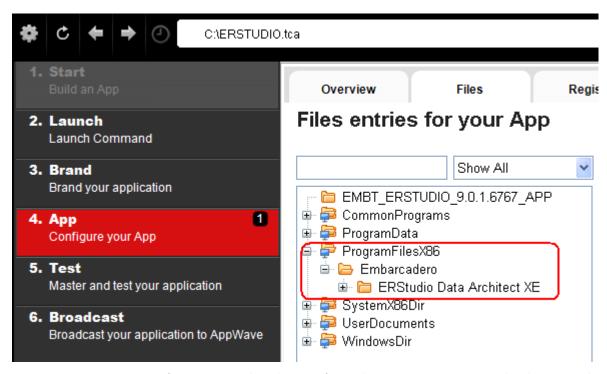

**NOTE:** For more information on this please refer to the *Using AppWave Studio* chapter in the Studio online help.

### **Test**

- 1 Click the **Test** step and the **Master and Test your App** page opens. Note that the output folder and file name fields are automatically populated.
- 2 Click Master and a confirm dialog appears asking if you would like to save your changes.
- 3 Click **Yes** and a Confirm dialog appears. Save the file as "ERSTUDIO.tca" and click **Save**. The **Master** dialog opens and a progress bar tracks the process of mastering. It also displays the time it took to complete the operation.
- 4 Click **Finished** to close the dialog and then click **Next**.

**NOTE:** You can also choose to launch the mastered application at this point, but for purposes of the Quick Start we will advance to the Broadcast page.

## **Broadcast**

- 1 In the **Broadcast your application to the AppWave** page leave the AppWave URL default setting and click **Broadcast**.
- 2 Leave the Always remaster projects before broadcasting to the AppWave selected.
- 3 Click **Broadcast** and the Broadcast dialog opens. It shows the broadcasting processes and the time it took to complete the operation is also displayed.
- 4 Once you get the indication that the mastering was successful, click **Finished** and the dialog closes.

**NOTE:** You will get a "pop-up" notification that New apps are available as well.

## **Run Application**

Once the broadcasting is complete you can return to the Apps portion of AppWave to run your application.

1 Click **Apps** to open the AppWave Browser. Then click **<user's folder>** and select the ERStudio Data Architecture application from your folder in AppWave. In the following example the ER/Studio Data Architect 9.0.1 App appears in the KathyB's folder.

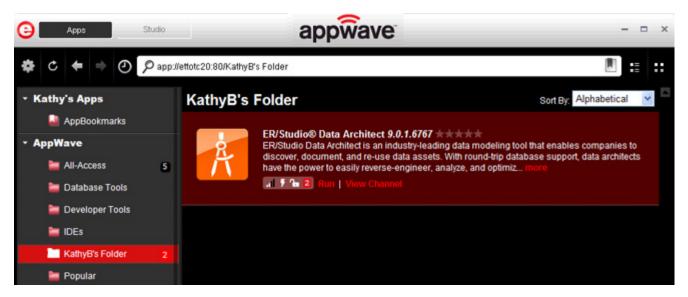

2 Click **Run** and the End User License Agreement opens.

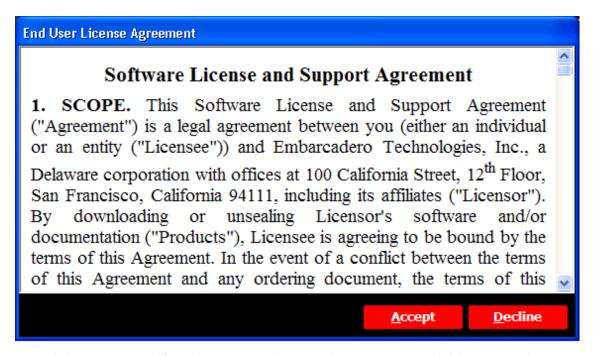

3 Click **Accept** and if you have more than one license type available to you, the License Selection dialog opens.

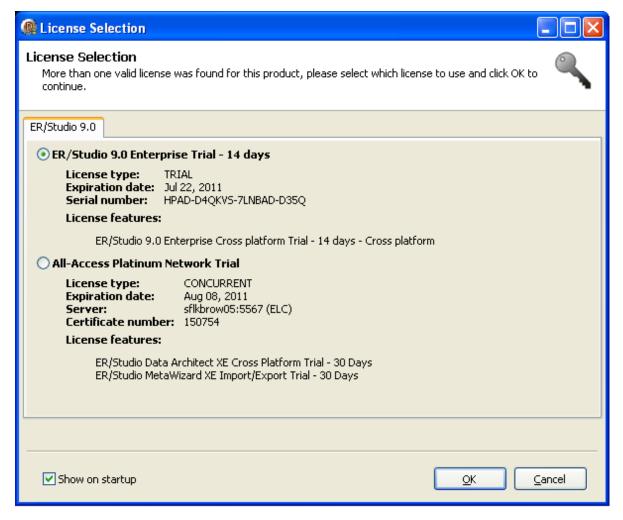

4 Select the trial license option and click **OK**. The app is loaded, it opened.

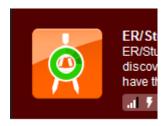

# CREATE APPWAVE SUPPORTED OR CUSTOM APP FROM SCRATCH

This section walks you through how to create an App from an application's executable. When you create an App from an application, key data fields are automatically populated with data as you walk through the process. Once your product is mastered and placed in your AppWave you won't have to master it again. For this Quick Start we will build an App for the Embarcadero application *ERStudio Business Architect* using the executable.

After you have installed the AppWave Browser and have mastering permission from the Administrator, click **Studio** to open the Start page.

**NOTE:** For more information on how to set up this permission, please refer to the "Group Management" topic in the *AppWave Administrator Guide*.

### Start

On the **Build an App** page, click or the **Create AppWave Supported or Custom App** from **Scratch** link.

- 1 In the **Select Folders and Files to Include** dialog, name an initial folder. This folder is the "working" folder for your application. For purposes of this Quick Start, enter the folder name *Test Folder*. This is folder that appears in the App->File page.
- 2 Download the **ER/Studio Business Architect Trial** executable from http://www.embarcadero.com.

**NOTE:** Your serial number is sent to the e-mail address you registered with when you downloaded the trial.

- In the **Select a file**, browse to the Installer path and select the executable. The Installer path must be on the "C:" drive. For example: C:\erba 170.exe.
- 4 Select a folder for your install and click **OK**.

**NOTE:** It is recommended that you create a folder for the application, for example, c:\Program Files\Embarcadero\Business Architect.

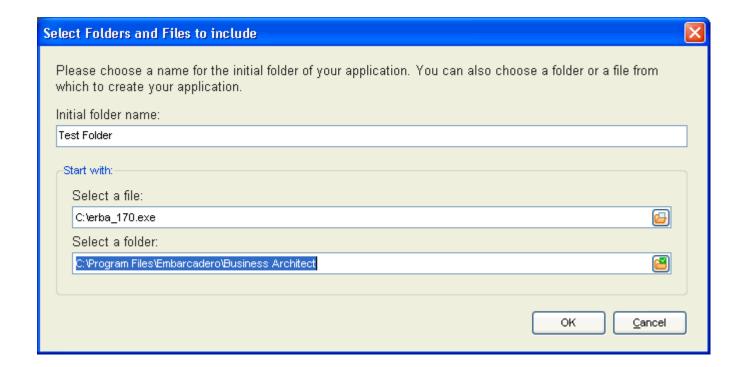

5 The **Create from Scratch** dialog shows the various processes completed. The time it took to complete the operation is also displayed.

**NOTE**: To see the details of the process click **Details**.

- 6 The step that opens next depends on the app being mastered and the information provided during the install process. The options are:
  - Launch
  - Brand
  - App
  - Test
  - Broadcast

### Launch

1 Click **Finished** and the **Launch** page opens.

NOTE: When you first open this page, any empty fields that are required are listed in the lower Tasks panel. An "alert icon" (♠) also appears next to the field. Click Fix on an issue and your cursor is placed in the field requiring information. Once the information is supplied the item listed in the Tasks panel disappears.

- 2 The Launch Executable field is automatically populated.
- 3 Select the Working Folder from the browse dialog. This is a required field.
- 4 If an Icon is available, the path for the icon is automatically placed in the field.

### Brand

- 1 Click **Next** and the **Brand** page appears. The Tasks pane located at the bottom of the page lists fields that require information. You need to select the Product name and version number of the installed application. Click the drop-down and select *ER/Studio Business Architect*. Once that is selected the Display Name field is also populated.
- 2 Click the drop-down in **Product Version** and select the version 1.7 from the list.
- 3 The **Publisher** is a required field, so enter *Embarcadero Technologies*.
- 4 The remainder of the fields on this page are not necessary since this is a trial application.

## App

- 1 Click **Next** and the **App** page appears: This is where you can view your files, registry settings and environment variables created during the mastering task. Files created by an application installer are placed in their appropriate folders. You also can select runtimes required by your App.
- 2 Click **Next** to advance to the Files page and review the additions made to folder. Note that the working folder is "Test Folder" that you created earlier appears here.

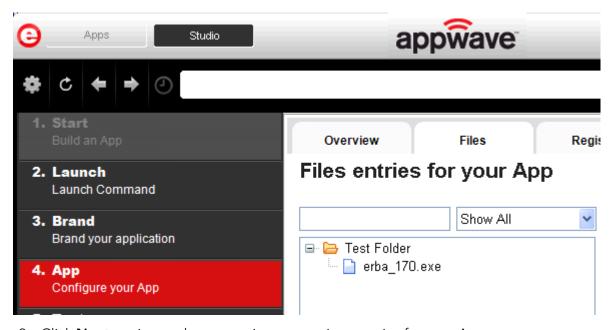

- 3 Click **Next** again to advance to view any registry entries for your App.
- 4 Click **Next** again to open the Environment Variables page. You can add variables here.
- 5 Click **Next** to advance to the Runtime page. All available runtimes that may be required by your App are listed.

#### Test

- 1 Click **Next** to open the **Master and Test Your App** page. Notice that the Output Folder and File Name fields are automatically populated.
- 2 Click to master and then test your application before deploying it. You are prompted to save your working file. Select the default name of the file of EMBARCADERO\_ERSTUDIO.tca.
- 3 The **Master** dialog opens and a progress bar tracks the process of mastering. It also displays the time it took to complete the operation.
- 4 Click **Finished** to close the dialog. We are not going to launch the application at this time because we want to broadcast it to AppWave.

### **Broadcast**

- 1 Click **Next** and the **Broadcast your application to the AppWave** page appears.
- 2 Leave the default settings as is and click **Broadcast** and the **Broadcast** dialog appears. The broadcast actions are shown as the mastering goes through each step.
- 3 When the "Broadcast Successful" information appears in the dialog, click **Finished**.

**NOTE:** You can click **Details** to view the information on the deploy process.

## USING THE APP

1 Once you have created the App using AppWave Studio, it is now available on the AppWave Browser.

Once the broadcasting is complete you can return to the Apps portion of AppWave to run your application.

1 Click **Apps** to open the AppWave Browser. Then click **<user's folder>** and select the ERStudio Business Architecture application from your folder in AppWave. In the following example the ER/Studio Business Architect 1.7 App appears in the KathyB's folder.

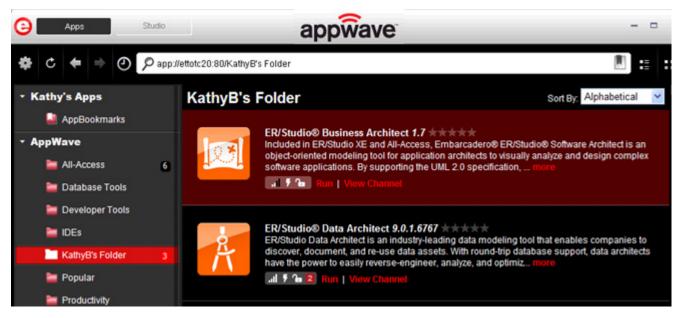

2 Click **Run**, the load indicator appears in the middle of the application icon.

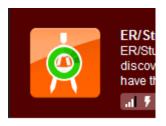

**NOTE:** For more information on the Apps tab, please see the AppWave Browser Apps User Guide.

3 The End User License Agreement dialog appears.

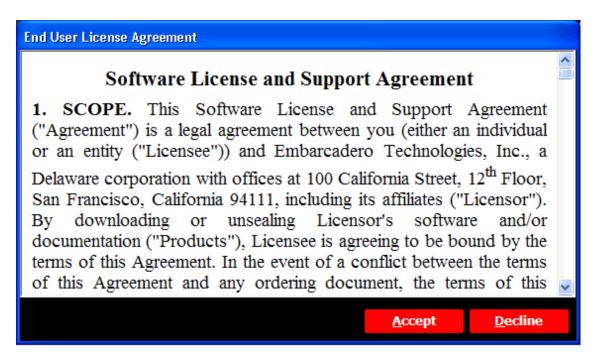

4 Click **Accept** and the ER/Studio Business Architect application loads and runs.

# APPWAVE GLOSSARY

This glossary includes terms from AppWave, AppWave Browser, AppWave Studio, and All-Access.

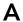

## **Acceptance Criteria**

In order for an app to be mastered it must meet required specifications. For example, no beta versions can be mastered, an original installer must be used, and Apps must be mastered using the prefetch option.

### **Administrators**

This is the group of AppWave users that have access to the administrative functions in AppWave. They can access this functionality either through a web browser or through the Admin tab in the AppWave Browser. By default, the Administrators group is a member of the Authors group.

### .aib

The file contains all registry keys and values and also the file structure for the app.

## **All-Access**

Embarcadero All-Access licenses that are managed by AppWave provide you with industry-leading database tools, including DBArtisan®, Rapid SQL®, ER/Studio® family of products, and many more. It also provides powerful application development tools, including Delphi®, JBuilder®, C++Builder®, the InterBase® SMP database, and more.

### **All-Access Pass**

This is a license key that unlocks all applications for a given All-Access level.

### All App Folder

When installation is complete, the All Apps folder will not contain the All Users group. AppWave Browser users have access only to applications corresponding to the license level assigned on 1.x through the migration folder after an upgrade. Apps appear in Pending only when they are removed from All Apps folder; in this case the folder is not assigned to All Users group, but it contains all apps.

### **All Users**

This is the group that contains all AppWave users. Members of this group have access to the Apps tab in the AppWave Browser. When a user first connects to AppWave for the first time, they are automatically added to the All Users group.

### **APP**

Once an application is mastered, it is referred to as an App. Apps are the applications that are mastered into a single file that runs without installation. The application runs on the desktop, locally and under 'full power' but does not change system OS or registry. Apps run within their own space, with no shared DLLs or other system-wide settings that could conflict with other applications. Application data, including settings and licenses are stored locally on the hard drive separate from the executable.

## **App Cache Size**

This is the amount of memory set aside as cache for use with streamed applications.

## **App Channel**

A channel is a landing page inside the AppWave Browser including an app description, reviews, and an app/version selector. Each product has a channel.

## **Application Repository**

AppWave distributes Embarcadero products through a local or shared repository. When you specify the repository location, you then have to specify the access rights for that directory. The AppWave Browser gets the streamed apps through the streaming server and others (installers) have to be cached locally.

## **AppWave**

AppWave is where you centrally provision, manage, and update your All-Access software and licenses inside your own firewall. You control what product versions are available to end users. With network licensing, you can use the server to centrally control the list of authorized users, and what licenses they have access to.

## **AppWave Apps**

These apps have instant access to your products without installation. AppWave saves valuable time by allowing quick access to products, even in locked-down desktop environments where installing software is problematic.

## **AppWave Browser**

This is the client software that the AppWave user installs allowing a user to launch AppWave applications. It provides a primary entry point to the various products used with All-Access. You can launch, install, update, and select product versions, all from a single user interface. It can be configured to run standalone, to receive products from Embarcadero, or to run with AppWave on your own network.

## **AppWave Channel**

A channel is a landing page inside the AppWave Browser including an app description, reviews, and an app/version selector. Each product has a channel.

## **AppWave for Custom Apps**

This is the product name for the license to master a customer's internal applications for use with AppWave.

## **AppWave Network Mode**

When using AppWave to manage applications, it operates in network mode. Users connect to AppWave from a Web browser and download the AppWave Browser from the repository. Licensing is automatically handled by AppWave.

## **AppWave Name**

The AppWave name is set by the Administrator in the System Management -> System Properties page. You can set the name in General Properties in the AppWave name field. This is the name of the AppWave, not the name of the machine that holds the Host. This AppWave name appears as a folder in the Apps portion of the AppWave Browser.

## **AppWave Store**

The AppWave that Embarcadero maintains for all of the Embarcadero-provided applications and templates and the e-commerce web site that allows customers to purchase applications they can use in AppWave. In the AppWave Store the user can purchase applications that they can use in AppWave. This includes Embarcadero-provided applications, templates and e-commerce web sites.

## **AppWave Studio**

The Studio is where you create an app file for a product. You are walked through a series of steps where you master and then broadcast the app file for your selected application. This can then be run on the local machine and be launched from either the local hard drive or the network using AppWave Browser.

## **AppWave Mastering Template**

An AppWave Template is a predefined set of instructions that allows the user to master a given application with default settings. It is a model for mastering an application, e.g. contains branding information and information on which filter to run on the installer for the application. It must respect all of the "Acceptance criteria". The AppWave Template file (.AW) is created by the PADE Product Manager and is used to add Instant AppWave Mastering support to a server.

### **Authors**

This is the group of AppWave users who are able to master applications for use in AppWave. Members of this group have access to the Studio tab in the AppWave Browser. Authoring permission is granted by the Administrator.

#### .aw

An .aw file is a template that stores information about an application. This information includes: Product Name, Display Name, Version, Long Description, etc. The included files are: .tca, metadata.xml, templateversions.dat, eula, icons, and screenshots.

### .app

This is the filename extension for an AppWave-enabled application file. So once you have managed [Product] in AppWave Studio it is saved in the file [Product].app.This file contains all files necessaries to run it: .tca, metadata.xml, .stc, .toc, .aib, and.pref. It also contains eula, icons, and screenshots.

## В

### B<sub>2</sub>B

Business to Business. B2B transactions are through purchase orders through our sales offices.

#### B<sub>2</sub>C

Business to Consumer. B2C transactions are processed with Cleverbridge as the payment processor.

## **Bookmark**

Bookmarks are a shortcut that links you to your favorite Apps in the AppWave Browser. These bookmarks are in the AppBookmarks folder. You can create a bookmark by selecting an app in the Application Window and then click the Bookmark icon located in the search field. The selected app is added to the AppBookmarks folder in My Apps.

### **Broadcast**

This is one of the steps of mastering an application in the AppWave Studio. Once you have broadcast a product to AppWave, that product is streamed or made available to users via AppWave.

#### **Brand**

This is one of the steps of mastering an application in the AppWave Studio. An application is identified or "branded". The branding information includes product name, display name, version, publisher, web site, icons, product description, licensing information, etc. This information then appears in the Studio and/or AppWave Browser.

### **Browser**

See AppWave Browser

## C

### Cache Folder

This is where you will store your download. This is your Product Repository.

## Caching

When you obtain your licensed installers and executables, and download them from Embarcadero to your AppWave.

### Channel

Channels, or groupings, can be created for any purpose, by an administrator. For example, you could create the "New Hire Channel" to see all the applications needed to get started with your work. A channel is a landing page inside the AppWave Browser including an app description, reviews, and an app/version selector. Each product has a channel.

### Client Network Mode

This is server-centered environment where app executables are provisioned and licensed by AppWave and then accessed using the AppWave Browser.

### **Client-Centered Environment**

Also known as a client workstation mode, the AppWave Browser user downloaded products from Embarcadero which you then license using the Embarcadero Developer Network (EDN).

## **Common Gateway Interface**

The CGI is a standard protocol that defines how web server software can delegate the generation of web pages to a console application. Such applications are known as CGI scripts; they can be written in any programming language, although scripting languages are often used.

# Ε

## **Embarcadero Development Network**

The EDN provides support, updates, upgrades, new products, and access to premium content on the Embarcadero Developer Network and is a way to provide a cost-effective way to license products and tools.

### **Embarcadero License Center**

The ELC is integrated with AppWave and installs automatically when you install AppWave. If you are upgrading your Embarcadero License Center installation, you will set up licenses, users and groups. You do not have to cache products on AppWave if AppWave will only be managing your site licenses and you do not have an All-Access license.

### exclusions.dat

This file contains informations for autotetecting exclusions applications.

## F

## Free AppWave Store Apps

This refers to free apps available from Vendors through the AppWave Store. End users will need to be connected to the internet in order to register and use free apps from the AppWave Store.

# Н

### Harvesting

Harvesting refers to mastering an app from an application that is already installed on the app author's PC. With this feature the app author does not have to master the app using the application's installer.

### **Heartbeat Period**

Number of minutes between "keep alive" pings to the streaming server. The heartbeat maintains streaming server connectivity and alerts AppWave when the streaming server does not respond.

### **Heartbeat Grace Period**

The number of minutes to wait for the streaming server to respond to a heartbeat. If the streaming server does not respond within this period, the streaming server is considered to be offline and a notification is generated.

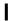

### **ISV**

An Independent Software Vendor would create, edit, and broadcast applications using the Studio's Create an AppWave from Install function.

#### **Item**

Anything that has a SKU (Stock-keeping Unit) associated with it.

## ı

## License, AppWave Browser User

This license is required for each AppWave Browser user. This license entitles the user to connect to AppWave and run Embarcadero applications as permitted by the administrator.

## License, AppWave for Premium Product

This license is required in order for an AppWave Studio user to master and deploy a premium application to AppWave. This license is purchased separately for each application and gives the AppWave Studio author access to an Embarcadero-created template that guides the Studio user easily through the mastering process of premium applications.

## License, AppWave for Custom Apps

This license is required in order to use AppWave Studio to master and deploy applications, such as in-house applications, for which Embarcadero is not currently providing premium support.

### License, Concurrent

Floating license. Can be assigned to a group or an individual user. A concurrent license can be borrowed from the license pool and when the user quits the application, the license is returned to the shared pool and made available for another user to use.

## License, MyApps

This license is required for the AppWave Browser user who will be connecting to AppWave in order to launch and run custom or premium Apps mastered in your company.

### License, Network Named

A network named license is a license assigned to a specified user for their use only anywhere on the network, from any IP address.

## Licenses, Premium or Custom App Product

In order to use 3rd party licensed Apps with AppWave your users also need to have 3rd party product licenses, such as the serial key from Microsoft required to use Microsoft Office. You can use AppWave to control and manage the allocation and compliance of these licenses.

### License Automation

The License Automation feature enables AppWave to automatically provision licensing information for 3rd party Apps. An AppWave admin must set up licenses for license automated supported Apps in the Admin console. The number and types of licenses can be customized by the admin. AppWave will then allocate licenses through license automation and ensure the number of simultaneous users of that app does not exceed the specified settings.

## **Lightweight Directory Access Protocol**

LDAP is an application protocol for querying and modifying directory services running over TCP/IP.

## M

### MD5

Message-Digest algorithm 5 (MD5) is used to check the integrity of files. The .aw and the .app files must come together with the associated md5 message digest file. Each time one of the two files needs to be changed, the .md5 file must be changed too.

### Master

When you package or wrap an application so it can be used in AppWave.

## **Mastering Template**

This is a plugin that allows the user to master a given application with default settings.

## Metadata.xml

This is the information used by Appwave host to add the new app or template to the server catalog.

### **MSI** Installer

MSI files are database files, used by Windows Installer. They contain information about an application which is divided into features and components, and every component may hold files, registry data, shortcuts etc. The MSI file also contains the UI that is to be used for installing, and various other data such as any prerequisites to look for, custom actions to execute, the order of the installation procedure, whether to support Administrative installations, etc. MSI files are the current recommended way of doing installations on Windows. The .msi files provided must have the ability to run in Unattended mode.

## Membership

Provides support, updates, upgrades, new products, and access to premium content on the Embarcadero Developer Network (EDN), plus Embarcadero® AppWave for one-step access to your tools without installation.

## My Documents

The My Documents folder is your own personal folder in which you can store your documents, graphics, and other personal files. When there is more than one person using the computer, Windows creates a My Documents folder for each user on the computer. By default, the *target* or actual location of the My Documents folder is C:\Documents and Settings\user name\My Documents, where C is the drive in which Windows is installed, and *user name* is the currently logged-on user. However, companies can change this folder to a network location instead of their local machines.

## My Tools

Technologies to allow companies to run their own (or third-party) apps in AppWave Browser - this gives them the benefit of seamless provisioning, deployment, and compliance tracking.

## N

### **Notifications**

These messages come from AppWave. The AppWave administrator configures what types of messages are sent out as notifications. Notification messages can include new product or version availability, downloads complete, and download errors. You can also subscribe to an RSS news feed of notifications from the AppWave Home page of the AppWave console application.

# O

### **On-Demand**

Tools can be delivered on demand to users as they need them from the AppWave Browser. Applications they have licenses for automatically show up in their Browser. You can see what previous versions are available and can run versions side-by-side without conflicts and without uninstalling and reinstalling versions.

## **One-click Mastering**

The AppWave Studio has third party commercial and OSS applications that have already been mastered previously by Embarcadero and have auto-fix capabilities. If you master one of those apps, then a plugin has been created to help you fix all potential problems.

## **Open Mode**

In unrestricted or open mode, broadcast Apps are published to the All Apps folder which is assigned to the All Users Group. The administrator can fine tune the members of the All Users groups and the Apps available in the All Apps folder to restrict application usage. In open mode, all users can access all reviews on AppWave as soon as they are submitted.

## P

### **PADE**

The purpose of a Packaging Analyst & Design Engine (PADE) is to help correct problems frequently encountered when preparing an application for an APP. PADE allows for plug-ins to analyze the content of the application and recommend changes and potentially make changes. A single Plug-in can support multiple resolutions.

## **Parsing**

Parsing takes a TCA profile and maps the file location to where they are going to appear when you are either running or have the app mounted on your machine. It mounts the app as part of your profile.

## .pref

This file contains information to improve the timing of when an application is launched. This file is recorded in the studio test page after mastering the app.

## **Prefetch**

Prefetching is the process of streaming application blocks prior to their being explicitly requested by AppWave Browser, in anticipation of being needed by the application. Be advised that only some key blocks of application data from AppWave are necessary for the application to launch and perform basic functions.

## **Premium Application**

A premium application is an application for which Embarcadero provides a mastering template. This template contains licensing information which allows for License Automation. Once a premium application has been mastered the licenses for the application can be managed by AppWave.

### **Premium or Custom App Product Licenses**

In order to use 3rd party licensed Apps with AppWave your users also need to have 3<sup>rd</sup> party product licenses) for example a serial key from Microsoft required to use Microsoft Office). You can use AppWave to control and manage the allocation and compliance of these licenses.

#### **Private Server**

A Private Server means those operated by AppWave licensed owners, in their own network. Private servers can be configured to authenticate via several means (local, Idap etc). When a user starts AppWave Browser or connects to AppWave, the application-populated folder appears in the Private AppWave. The Apps are broadcast from AppWave to AppWave Browser user.

### **Product Channel**

A channel is a landing page inside the AppWave Browser including a description, reviews, and an app/version selector. Each product has a channel.

### **Product Name**

When creating an app for an Embarcadero product, choose the Product Name from the drop-down list of available name. This is done during the Branding step of the creation process. You must select the correct name or the concurrent licensing will not be managed by AppWave.

### **Public Server**

Public servers are operated by Embarcadero

## R

## **Repository Cache**

This is the directory where the applications that will be streamed are saved on the AppWave Browser user's local machine. The primary purpose for the cache is to allow partial downloading of an application before showing the application to the user. This is especially important when working with large applications because caching the application allows the user to begin using the application sooner, before the entire application has been cached.

### **Restricted Mode**

You can operate AppWave in either Restricted Mode or Open Mode. In restricted mode, the admin must approve any new reviews or broadcast Apps before they are made available to AppWave Browser users. In unrestricted or open mode, broadcast Apps are published to the All Apps folder which is assigned to the All Users Group. The administrator can fine tune the members of the All Users groups and the Apps available in the All Apps folder to restrict application usage.

### Runtime

This refers to execution runtimes that some products need like the .NET framework which RADStudio needs. Runtimes are provided for authors to include when creating their apps. They can pick and choose what to include.

# S

### SDK

Software Development Kit is typically a set of development tools that allows for the creation of applications for certain software, software framework, hardware platform, computer system.

### Staff

In the AppWave Store, the Staff is all the personnel who have access to the Vendor's account. The information for each staff person is displayed on the Staff tab and includes ID number, name, email address, and status.

## Stage

In the AppWave Store, once you create and manage your application you submit it to Embarcadero for staging. This is where your submission is reviewed. You can then review the feedback on the review.

### Start

In the AppWave Studio, this is the first step in creating your App. You select a source and begin to build your App. This step currently allows you to select the launch command (the application's executable), view and edit files, view and edit registry entries, and manage environment variables.

### .stc

The files with this extension contains the code and other configuration information that comprises most of the app application. It is a package containing all files of the app. This contains the block database for the app (all the binary)

### .stp

The .stp file is as an appset file. It is encrypted and stores the files, folders, and registry settings needed to reproduce the application being mastered on the end users machine. This file is the result of mastering a project in test page. It's a zip file containing necessary files (.stc, .toc, and .aib) for run an application. Also can contain eula information files, icons and screenshots.

### Streaming

An application is constantly received by and presented to an end-user while being delivered by a streaming provider.

## **Subject Channel**

Channels can be created for any purpose, for example a "DBA Channel". Channels can include both Product and Subject Channels. So a subject channel would contain apps pertaining to a specific type.

## Subscribing

You can also ensure you always have the latest version of your applications by subscribing to AppWave notifications and by checking the Notifications folder in AppWave Browser, so you will always know when a new version is available.

## Т

## .tca file

The .tca file contains the registry and folder and files structure captured during a software installation along with resources, launch points, and registry settings required to run a product. It also contains information about the product such as the version, name, and editions. Every time a user needs to master an App, a .tca file is created.

## templateversions.dat

The file contains information about harvesting. Some templates will contain several versions of an application, and this file will indicate which tca files will be used for which version.

### Test

In this step you master all the elements needed to build the app and then test the results.

### **Threshold**

Default or user-defined values that mark performance boundaries. Thresholds are the point that must be exceeded to begin producing a user-defined effect or result or to elicit a response.

### **Ticket**

When a customer encounters a problem and reports it in the AppWave Store, a ticket is generated and submitted to the vendor for correction, additional information, etc. The Ticketing site is where you manage all aspects of your tickets.

### .toc

This is the token file, containing the information used by the player to run the app. It includes the launch command, environment variables, all the custom settings, and app events for the app.

## **Turbo Option**

This is a performance option that allows the AppWave Browser to run in a more resource-efficient and feature-rich fashion. This is the default option. If the user does not have administrator rights at the time of install, the AppWave Browser installs without the turbo option. The executing code has complete and unrestricted access to the underlying hardware. It can execute any CPU instruction and reference any memory address. The Turbo mode is generally reserved for the lowest-level, most trusted functions of the operating system.

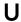

## **User Mode Streaming**

In User mode, the executing code has no ability to directly access hardware or reference memory. Code running in user mode must delegate to system APIs to access hardware or memory. Due to the protection afforded by this sort of isolation, crashes in user mode are always recoverable. Most of the code running on your computer will execute in user mode.

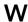

## Web Caching

Web Caching configures a transparent proxy set up between AppWave and AppWave Browser. If this proxy is configured, AppWave would add special headers to streaming data sent to the AppWave Browser. This allows the streamed data to be cached on the proxy server so that the next time an AppWave Browser user asks for the relevant application, the streamed data is sent directly to the AppWave Browser from the proxy. This ability may be useful when the communication channel between AppWave and AppWave Browser is poor.

### Windows Authentication

Automatically authenticates connections between Microsoft Internet Information Services, Internet Explorer, and other Active Directory aware applications.

## **Windows Services Registration**

AppWave is automatically registered as a Windows service, therefore it starts when your machine starts. By default, the service is named Embarcadero AppWave. If you do not want AppWave to start as a Windows service, you can reset or otherwise change the service by selecting Start > Embarcadero AppWave X.X > Configure AppWave. In the Embarcadero AppWave Properties dialog, select the General tab and change the service parameters.

## **Working Folder**

The user can pick a directory in the working file directory. However, you can't enter your own path, the folder has to exist already. When the launch command manages it, it is converted to what is needed.

## **Workstation License**

A workstation license is a license assigned to a specific workstation for its user by specified users using that workstation. Permissions allow you to define who can and cannot use the workstation license and under what circumstances, offline or online only.